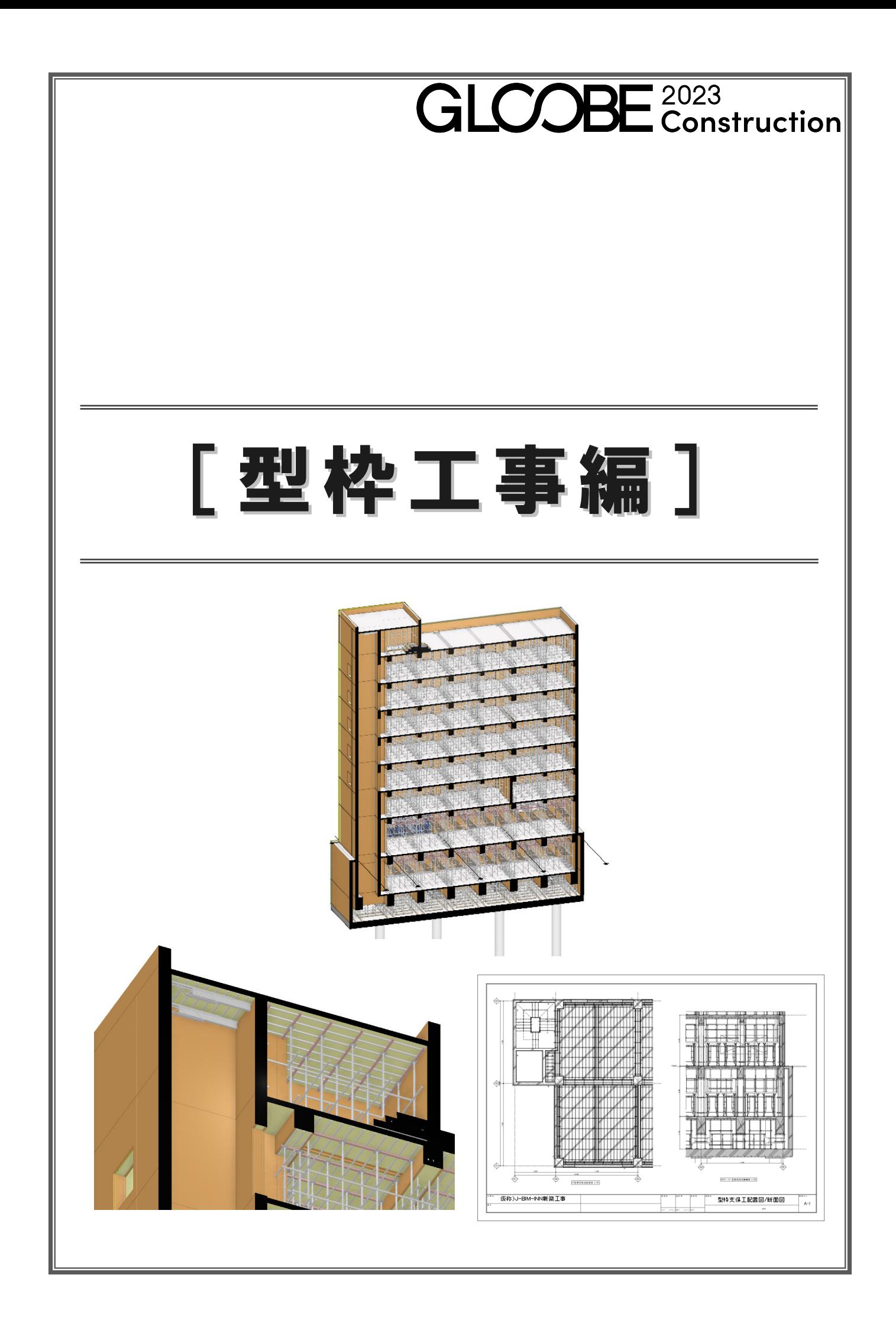

# 目 次

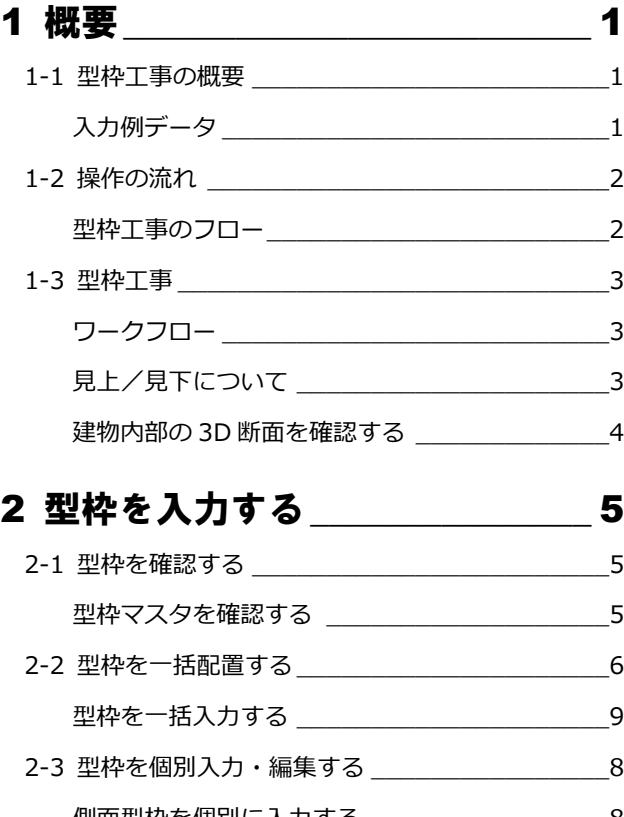

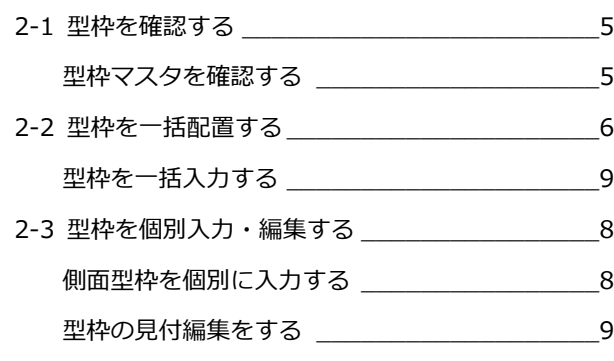

### 3 型枠集計\_\_\_\_\_\_\_\_\_\_\_\_\_\_\_\_\_\_\_\_11

## 3-1 型枠集計結果の確認 \_\_\_\_\_\_\_\_\_\_\_\_\_\_\_\_\_\_\_\_11

### 4 型枠支保工を入力する \_\_\_\_\_\_\_\_12

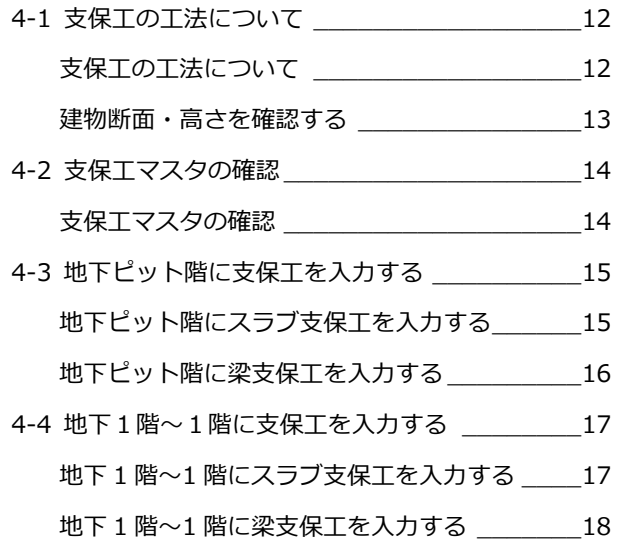

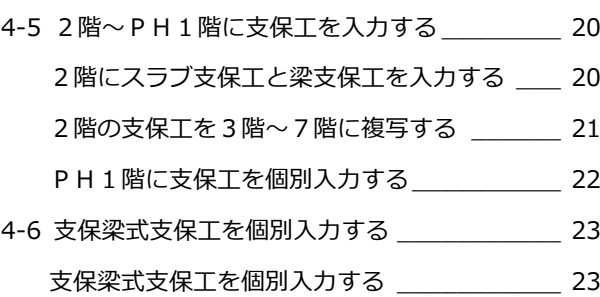

### 5 図面を作成する \_\_\_\_\_\_\_\_\_\_\_\_\_\_25

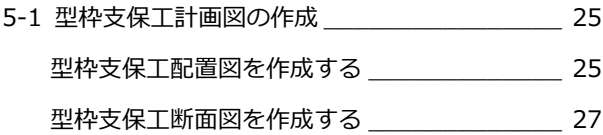

### 6 支保工概算数量 \_\_\_\_\_\_\_\_\_\_\_\_\_\_28

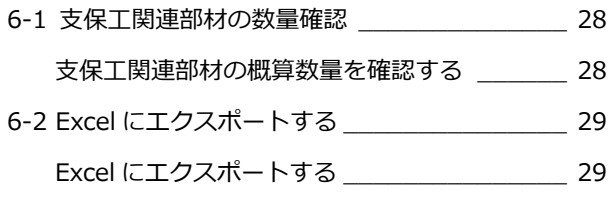

# 1 概要

杭・基礎工事と躯体工事で作成した RC 躯体から、型枠と型枠支保工を配置します。 型枠と支保工部材は実データとして入力をしていき、数量と立体の確認を行うことができます。 型枠集計では各躯体面の型枠位置や形状を平面と 3D ビューで確認でき、型枠工事の業者への発注の際など、「概算数量の 確認」に利用できます。また、アウトプットとして、型枠支保工計画図(型枠支保工配置図、型枠支保工断面図)を作成す ることができます。更に工程計画により、型枠・型枠支保工の組み立て・解体工程シミュレーションも可能です。

## 型枠工事の概要

### 入力例データ

次のような RC 造地下 1 階、地上 7 階、PH1 階建てを例に、「型枠工事」の操作の流れを解説します。

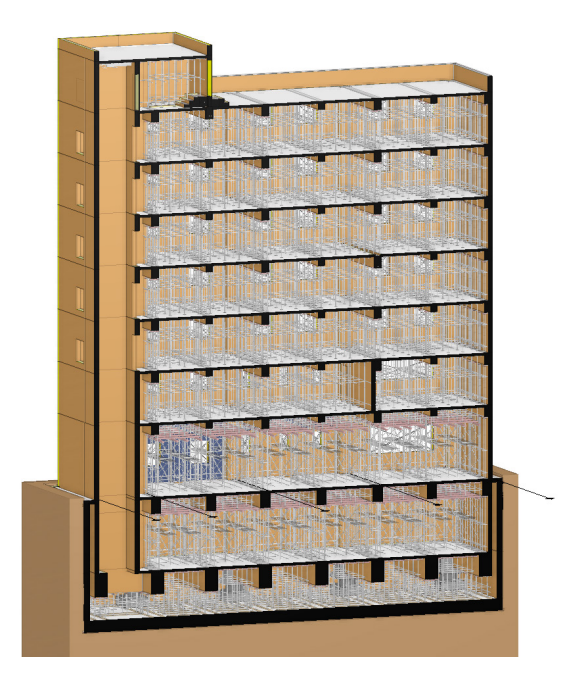

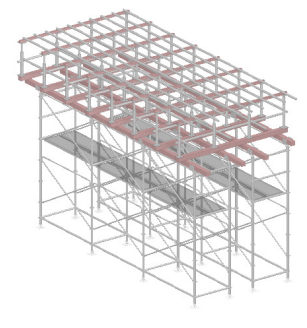

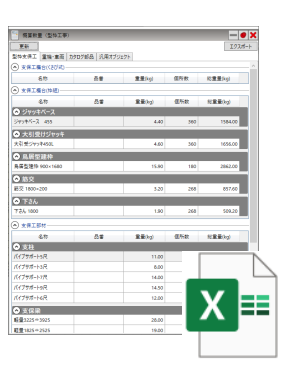

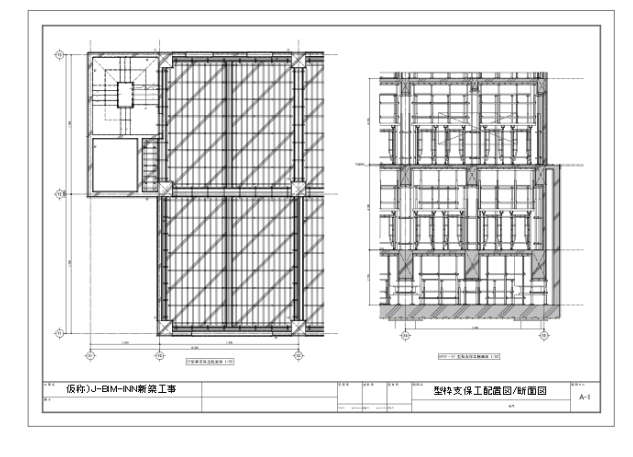

【型枠支保工の計画と概算数量確認】 それは インスタン インスタン インタン マングラン (型枠支保工計画図)

# 1-2 操作の流れ

杭・基礎工事と躯体工事で入力した RC 躯体に対して、型枠を配置し、型枠に対して型枠支保工を配置していきます。

#### 型枠工事のフロー

型枠と支保工は全階一括、または範囲指定で自動配置していき、一括配置できない箇所に個別入力を行います。 本編ではこの手順で解説しています。

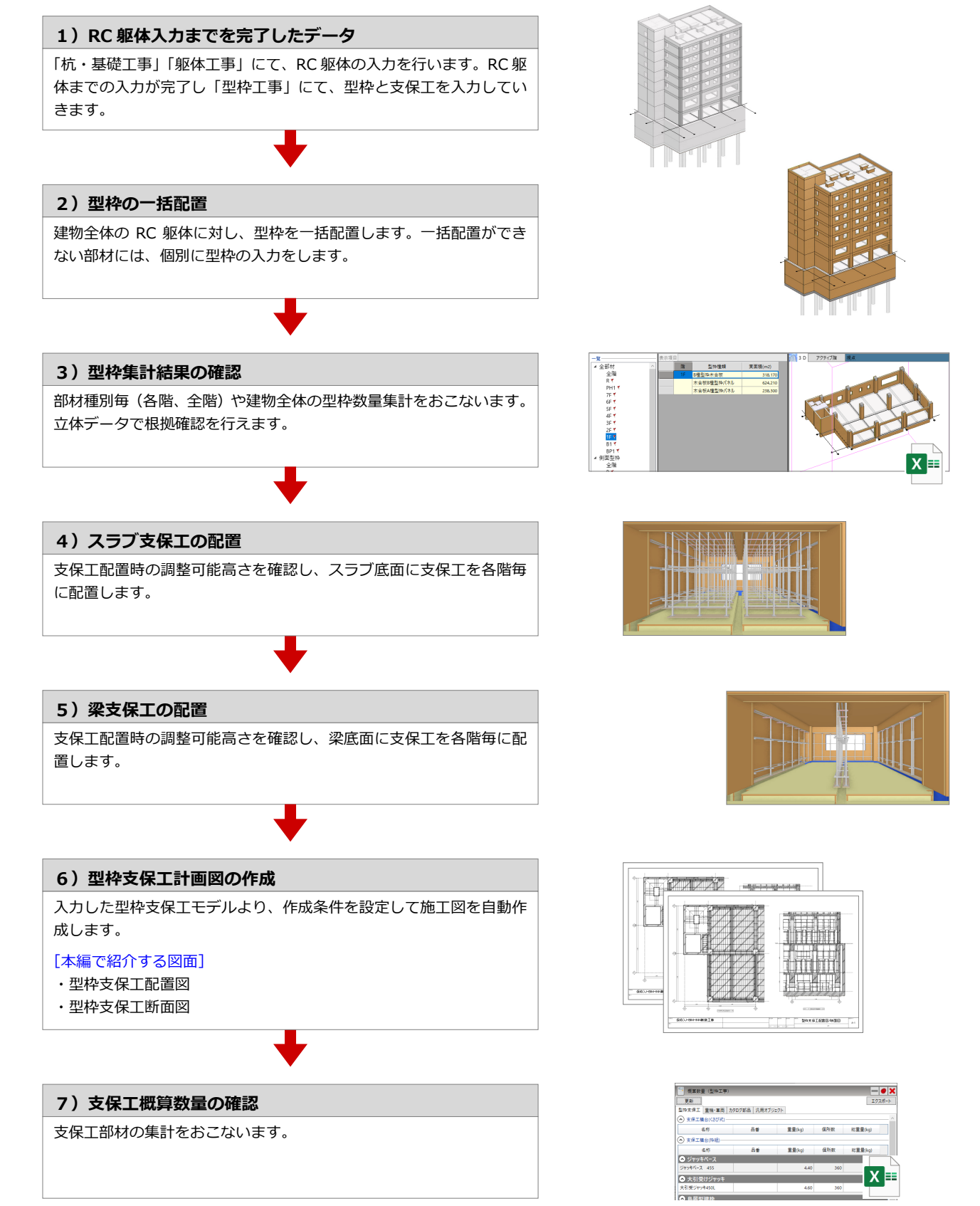

### **あ** 1-3 型枠工事

### ワークフロー

「ホーム」タブの「ワークフロー」で切り替えます。「型枠工事」には、型枠関連の入力コマンドと型枠支保工関連の入力コ マンドが並びます。

■ ワークフローが「型枠工事」の場合

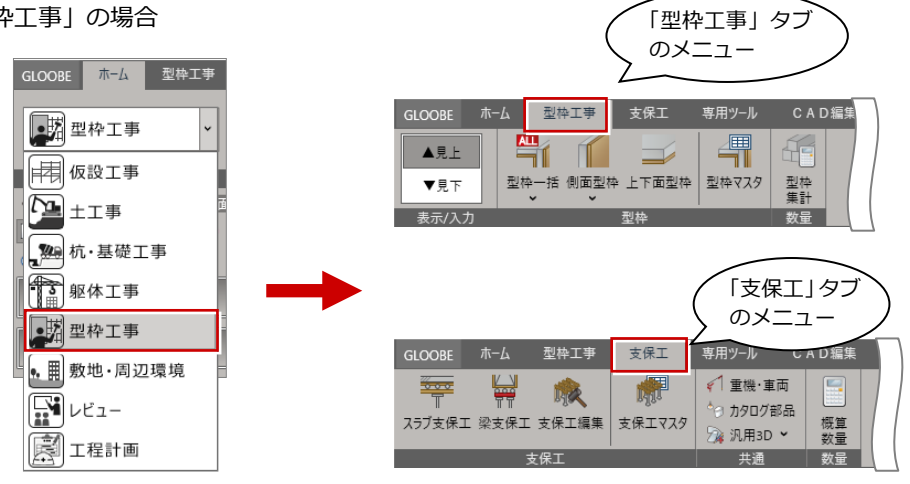

#### 見上/見下について

「型枠工事」タブで入力した型枠については、見上/見下モードを切り替えることが できます。梁・スラブなどの水平材・基礎部材及び、これらの部材に配置されてい る型枠は 見下・・・床方向に配置されている部材 見上・・・天井方向に配置されている部材 が表示されます。 例えば、1 階を表示している場合の平面ビューと 3D ビュー(アクティブ階/アクテ ィブ階 2)の見下/見上については下記のようになっています。

見上:RC 梁・RC スラブ・RC 片持ちスラブ:2 階の部材を表示

見下:RC 梁・RC スラブ・RC 片持ちスラブ:1 階の部材を表示

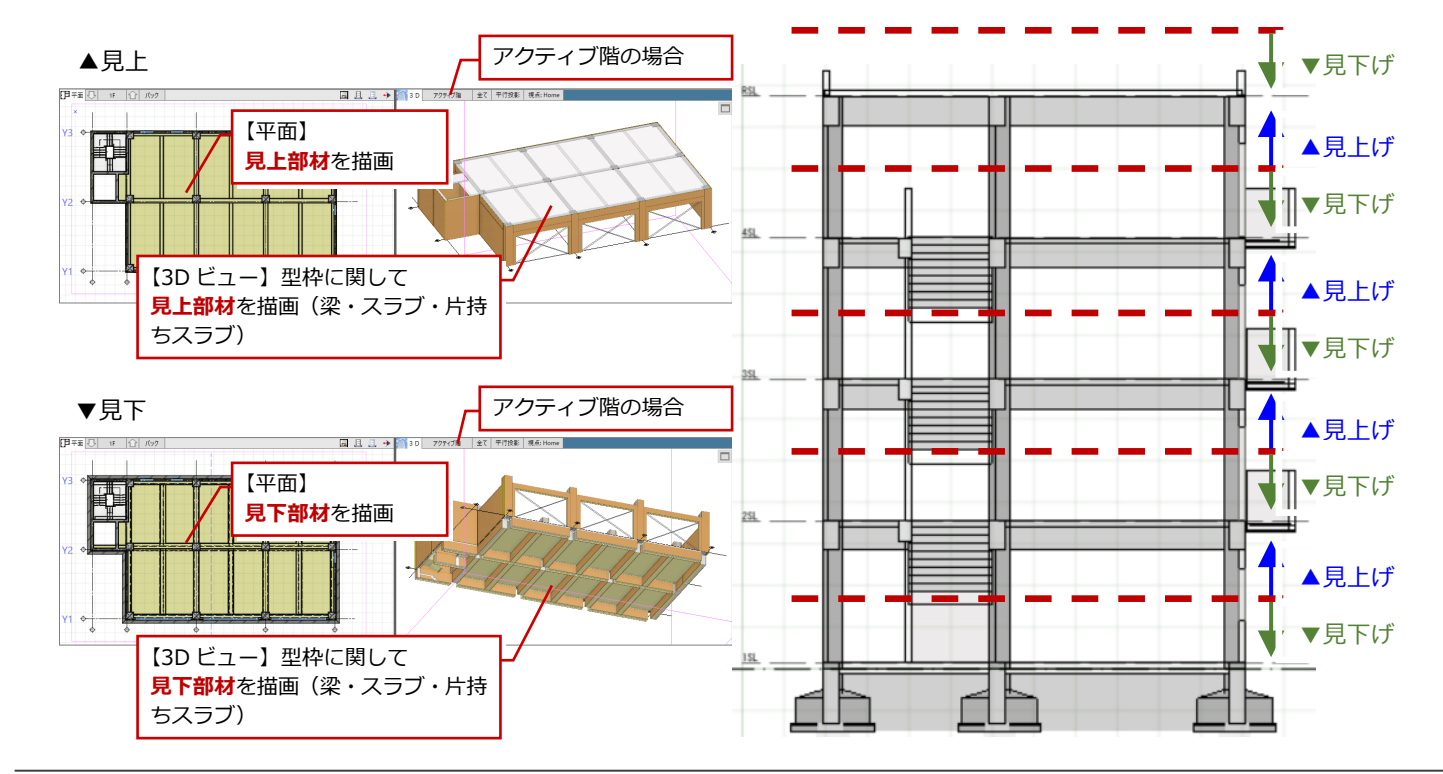

#### 建物内部の 3D 断面を確認する

ワークフロー「型枠工事」では、建物内部の型枠・支保工の配置状況を目視確認しながら進めると効率的です。GLOOBE では 「クリップビュー」機能を利用して、指定した範囲の内観 3D ビューを簡単に確認することができます。ここでは、実際にサン プルプランの建物内部の 3D ビューを確認してみましょう。

※サンプルプラン:1 型枠工事 マニュアル用.glcm

- 1 階平面ビューを開きます。
- 「クリップビューを開く」をクリックして、 補助点の位置をフリーピックで順にクリック します。
- 8 3D ビューでは、建物断面が描画され室内の確 認を行うことができます。マウスの拡大縮小 を利用して内部を確認します。
- 次に、3D ビューの「投影方法の切り替え」か ら「クリップ面編集」をクリックします。
- **5** 3D ドューでクリップ面の手前側の面をクリ ックします。
- 6 平面ビューに表示される断面位置を確認し、 確認したい断面位置を 3D ビューでクリック します。
- **1** 右クリックメニューから 「OK」 をクリックし ます。切断位置が変更された 3D 断面ビュー を確認することができます。

 $\boxed{\text{FBr} \# \text{FBr}}$  18  $\boxed{\text{FBr}}$   $\boxed{\text{FBr}}$ 

確認したい切 断位置 を平面 で確認

 $\overline{2}$ 

移動先を指す

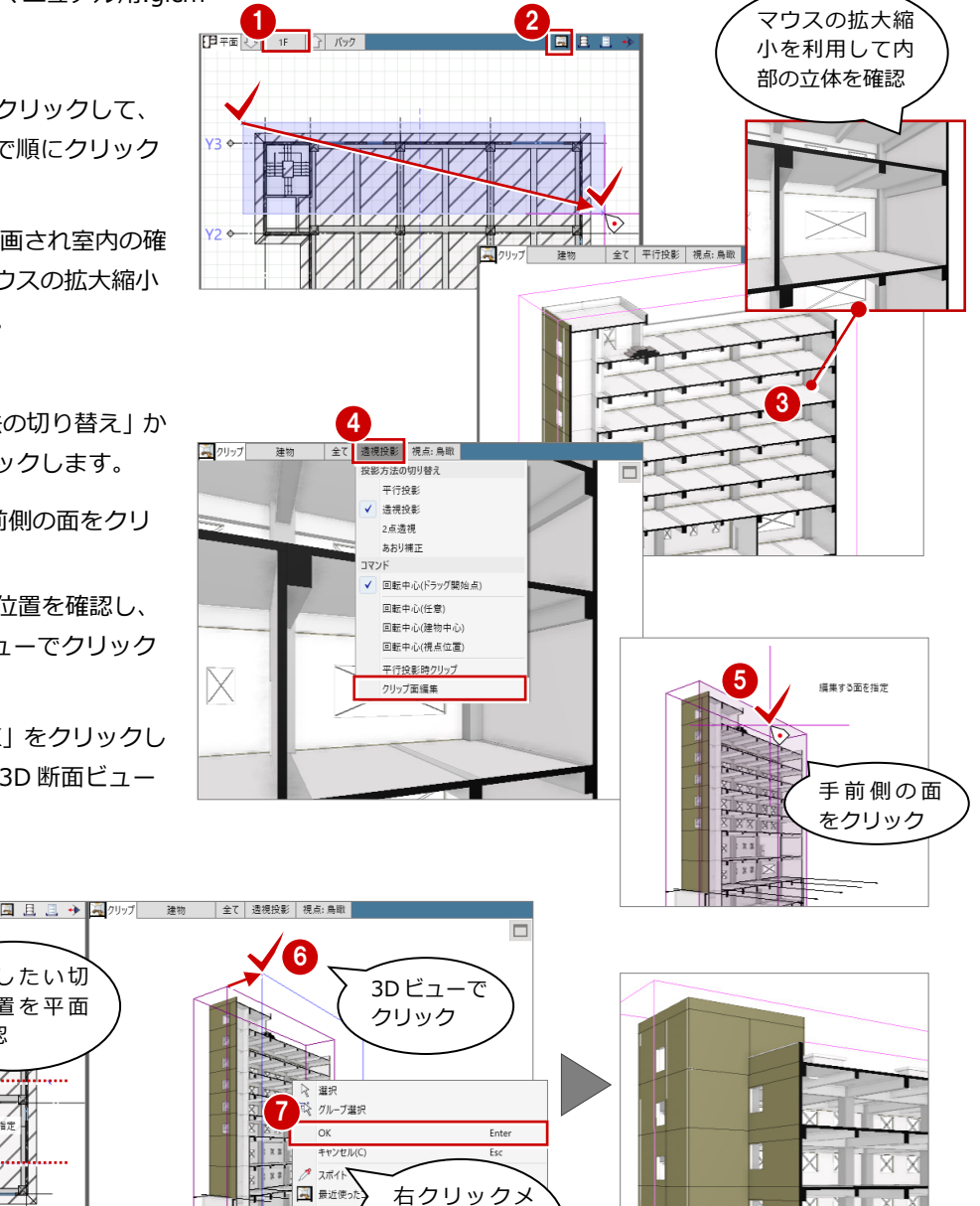

ニューから OK をクリック

計測  $\tau$ マフィルタ 9 表示/

> 指定した切 断位置の立 体を確認

П

● 再表示 **クリップビューから 3D ビューに戻す方法 補足** 3D ビューがクリップビューになっているものを、全体表示に戻すには「ビューの 切り替え」から「3D」を選択します。 2019年 建物 全て 通視投影 視点: 3D 建物 全て 透視投影 視点:鳥瞰 F <sub>₩</sub> 130 ▐▋<sub>▝</sub>▖▊▌<sub>▓</sub> グリップ ※クリップビューは前回分範囲を記憶しています。再度「ビューの切り替え」から「クリッ

プ」を選択することで、前回指定したクリップビューを確認することができます。

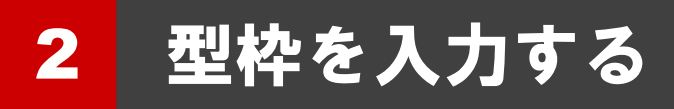

ワークフロー「型枠工事」で、RC 躯体データを参照して型枠を入 力します。型枠は初期設定されている「型枠マスタ」を参照し、自 動配置にて全階まとめて配置していきます。一括配置後に必要な部 分を個別に変更・修正します。

※前章で開いたサンプルプラン「1 型枠工事 マニュアル用.glcm」 を使用して型枠の入力を確認します。

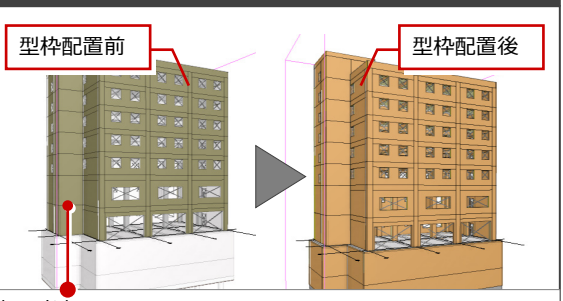

3 本サンプルでは外周部にフカシが設定されており

型枠配置前の外周部はフカシ色 | アンコン で表示されています。

フカシ色は「選択・表示」タブの「作図表現」の「3D ビュー」にて確認・変更できます。

### 2-1 型枠を確認する

### 型枠マスタを確認する

- 「ホーム」タブをクリックして、ワークフロー から「型枠工事」を選びます。 「型枠工事」タブが表示され、表示のテンプ レートも型枠工事用に切り替わります。
- 2 「型枠マスタ」をクリックし型枠マスタのダイ アログが開きます。初期登録されている型枠 マスタを確認します。 本テキストでは
	- ・木合板 B 種型枠パネル
	- ・B 種型枠木合板
	- ・ラス型枠
	- ・木合板 A 種型枠パネル
	- ・A 種型枠木合板
	- を使用して解説します。 実務では実際に使用する型枠の種類を適宜追 加・編集しご利用ください。
- **❸** 型枠マスタの確認後、「OK」をクリックして 型枠マスタの画面を閉じます。

#### $\begin{array}{|c|c|} \hline \textbf{1} & \text{if} \ \hline \texttt{1} & \text{if} \ \hline \texttt{2} & \text{if} \ \hline \texttt{3} & \text{if} \ \hline \texttt{4} & \text{if} \ \hline \texttt{5} & \text{if} \ \hline \texttt{6} & \text{if} \ \hline \texttt{7} & \text{if} \ \hline \texttt{8} & \text{if} \ \hline \texttt{1} & \text{if} \ \hline \texttt{2} & \text{if} \ \hline \texttt{3} & \text{if} \ \hline \texttt{4} & \text{if} \ \$ ま<br>安保工 専用ツール CAD編集 **選択·表** 哈瓦爾 印色石油品  $\mathbf{33}$   $\odot$ 点群 图型枠工事 プロジェクト 階設定 図面エクス 外部参照 J-BIM GLOOBE IFC  $STR$ -<br>IEC 座標占  $\overline{5}$ 用 仮設工事 躯体モデル読み込み **P**±I≢ 99 杭·基礎工事 <mark>型枠工事 支保工(2) 用ツール</mark> □■躯体工事 当 们 ሞ ■ 型枠工事 ▲見上 · 用 敷地·周辺環境 型枠一括 側面型枠 上下面型构 型棒マスタ ▼見下  $\left[\begin{matrix}\mathbf{N} \ \mathbf{N}\end{matrix}\right]$ VE1-国王县 G 型枠マスタ ☆ 選択 追加 | 削除 | 介 | 贝 | | インポート | エクスポート | 初期値登録 ● オブジェクト ○レイヤ 標準-型枠工事 **▼ 9定** パネル厚(mm) 色: パネル 名称 受け材厚(mm) 色:受け材 Color2D Color2D属性 > 化粧打放型枠パネル  $12.0$ 48.0 lor3D Color3D属性 >  $\sqrt{2}$ 化粧打放型枠板  $12.0$  $\overline{0.0}$ 全種別 **You** 化粧打放特殊パネル  $\overline{12.0}$  $48.0$ 。<br>伝幹工事  $\sim$ 化粧打放特殊型枠板  $12.0$  $\overline{0.0}$ 土工事 木合板A種型枠パネル  $\frac{1}{12.0}$  $48.0$  $\circ \circ \circ$ 基礎 A種型枠木合板  $12.0$  $0.0$  $\frac{1}{2}$  $000$ <br>木合板B種型枠パネル  $\frac{48.0}{x}$  $000$  $12.0$ 建星 **数地・周辺環境** R種型棒太合板  $12.0$  $\overline{0.0}$ 土涌 <br>木合板C種型枠パネル  $12.0$ 48.0 ゾーン C種型棒木合板  $12.0$  $0.0$ 表示テンプレート 電型枠バネル  $12.0$ 48.0 が型枠工事用に切 型棒板  $12.0$  $0.0$ り替わります。 。<br>(刑枠  $10.0$  $1.0$ 鋼製型枠  $\overline{3.0}$ 45.0 3

### **「初期値登録」「インポート」「エクスポート」について 補足**

型枠マスタを追加・修正した場合には、「初期値登録」をお勧めします。 次回新規プロジェクトで、追加・修正した型枠マスタを利用することが できます。また、「エクスポート」にて型枠マスタファイルをバックアッ プし、社内の別のパソコンで取り込み運用することもできます。

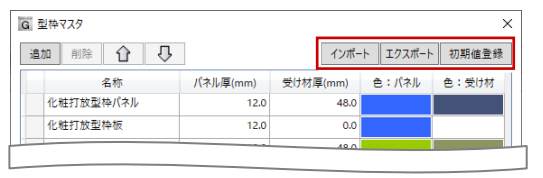

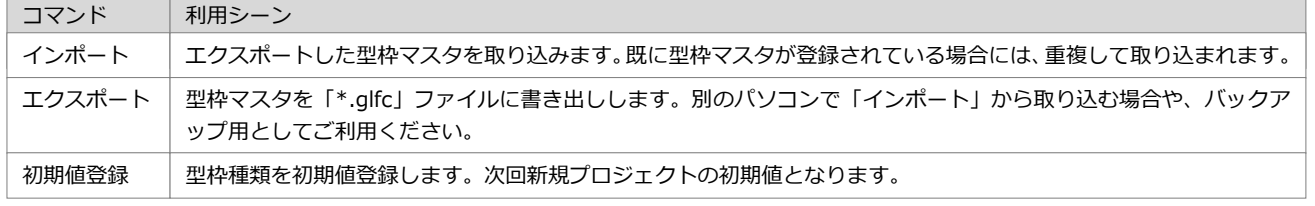

## 2-2 型枠を一括配置する

サンプルプランの RC 躯体に型枠を配置しま す。全階まとめて一括配置を行います。

- 「型枠工事」を開いて「型枠一括配置」をク リックします。
- **2 「型枠集計を起動」が ON であることを確認** します。
- 8 型枠について、下記のように設定されている か確認します。
	- ・側面 :木合板 B 種型枠パネル
	- ・上下面 :B 種型枠木合板
	- ・基礎側面:ラス型枠
	- ・打放部側面 :木合板 A 種型枠パネル
	- ・打放部上下面:A 種型枠木合板
- 「実行」をクリックします。
- 「型枠集計」が起動し一括配置した型枠の躯 体面積と実数量を確認できます。確認したら 「閉じる」をクリックします。 ※型枠集計について、詳しくはテキストの次 章にて解説します。
- **❺** 「左右に並べて表示」をクリックし 3D ビュ ーを確認します。視点を変更し、建物内部に も型枠が配置されていることを確認します。

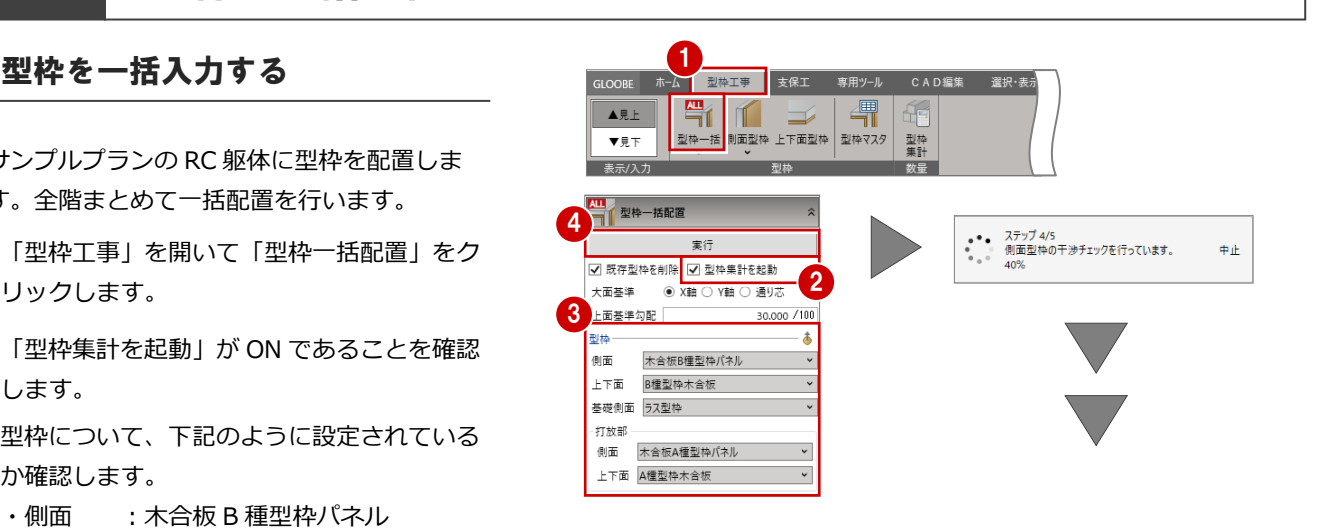

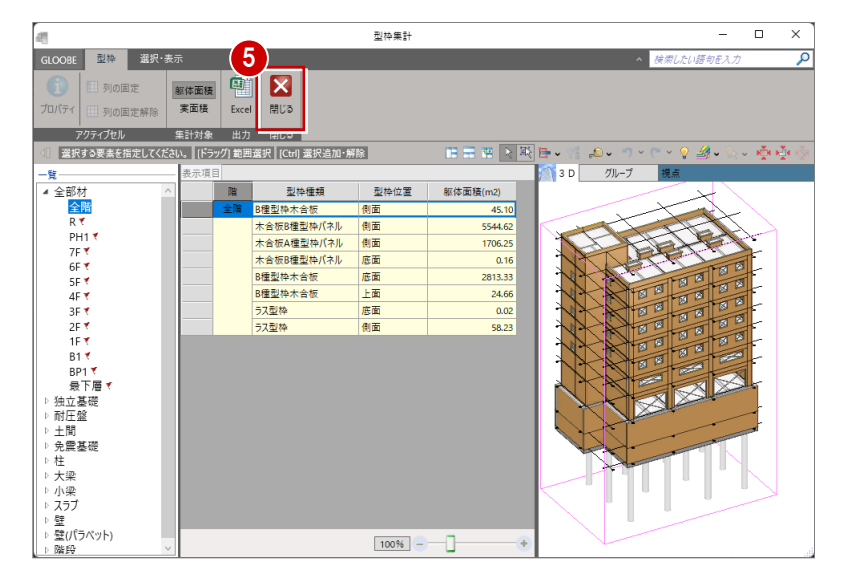

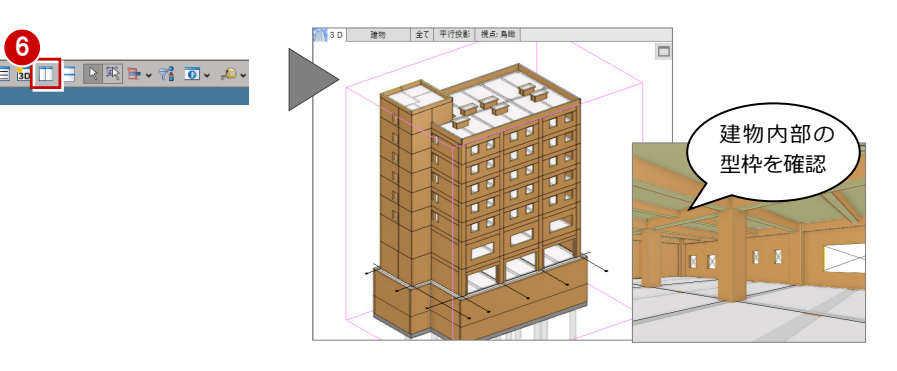

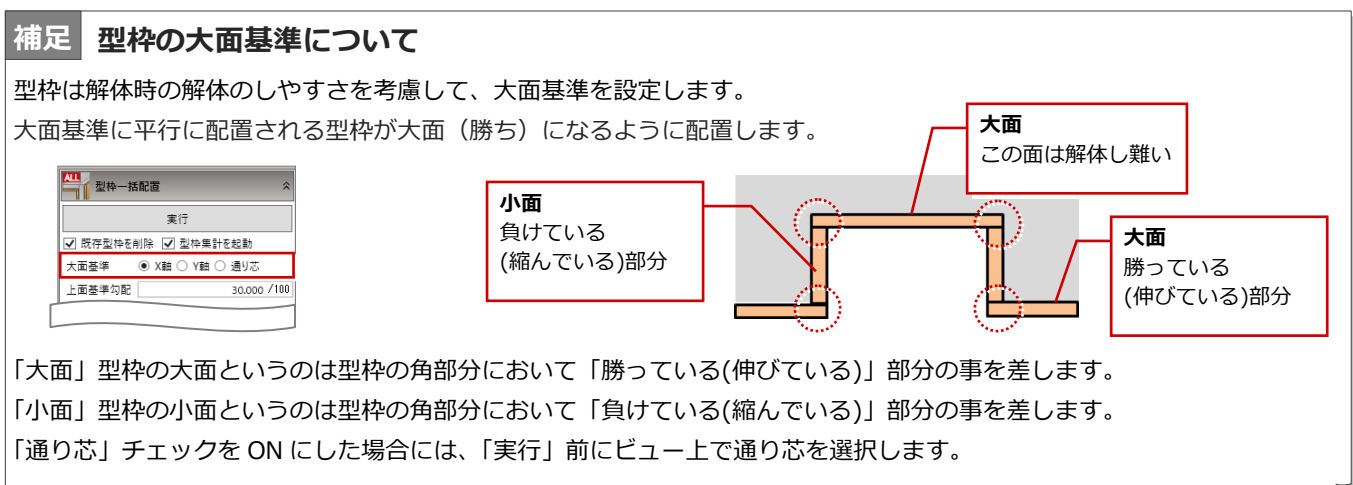

#### 2 型枠を入力する

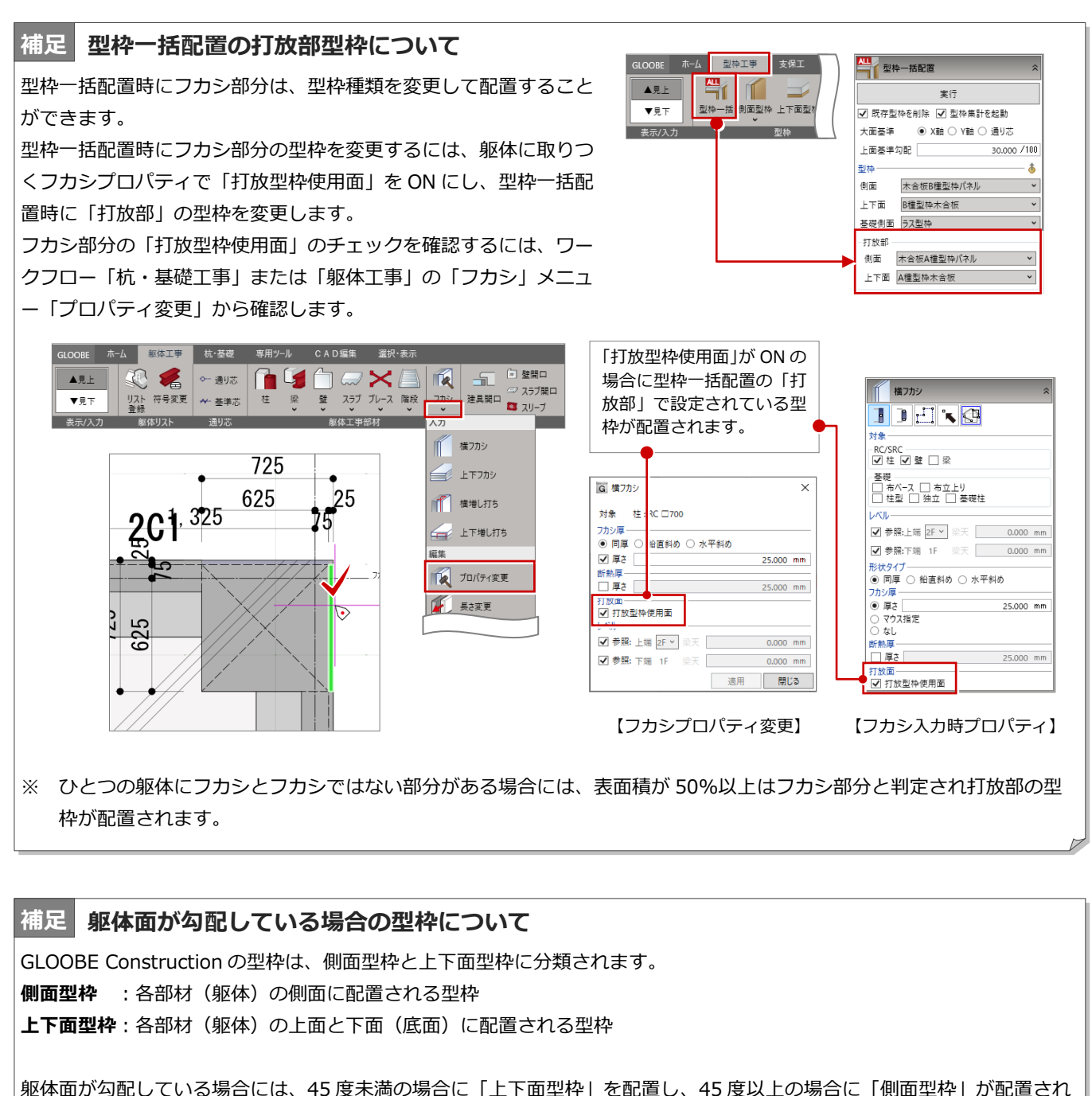

ます。

上面型枠が取りつく躯体面の勾配が「上面基準勾配」以下の場合には、上面型枠は配置しません。

「上面勾配基準」の値は、0/100~100/100 の範囲で指定します。※初期値は 30/100

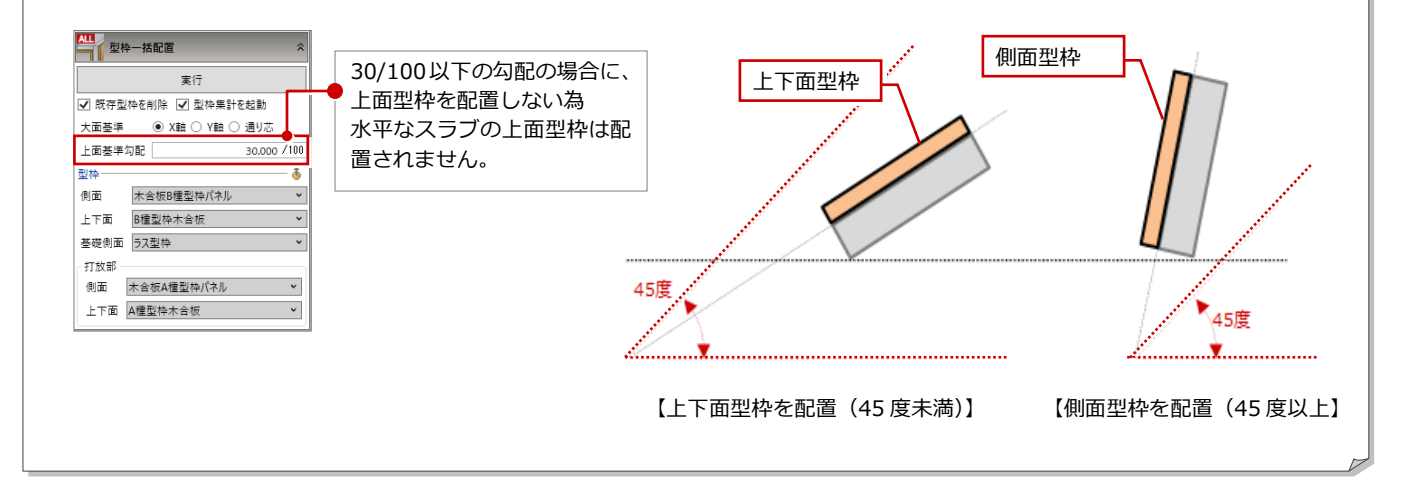

### 2-3 型枠を個別入力・編集する

#### 側面型枠を個別に入力する

サンプルプランの1階北側の壁面を化粧打放に することを想定し、型枠の削除と個別入力を行 います。

- 平面ビューの表示が「1F」になっているか確 認します。1F になっていない場合には、↑↓ をクリックして 1F に変更します。
- 2 「視点の変更」をクリックします。
- 3 平面ビューで、北側壁面が見えるように視点 を設定します。
- 4 「選択」をクリックします。
- 6 削除する側面型枠をクリックして選択しま す。
- 6 右クリックメニューから「削除」をクリック して側面型枠を削除します。
- ワークフロー「型枠工事」の「側面型枠」を クリックします。 ※側面型枠の干渉チェックを行う為、時間が かかる場合があります。
- 8 入力モードを「面指定」に設定します。
- 9 型枠種類が「化粧打放型枠パネル」となって いることを確認します。
- O RC 躯体壁面にマウスを宛て、クリックして型 枠を配置します。

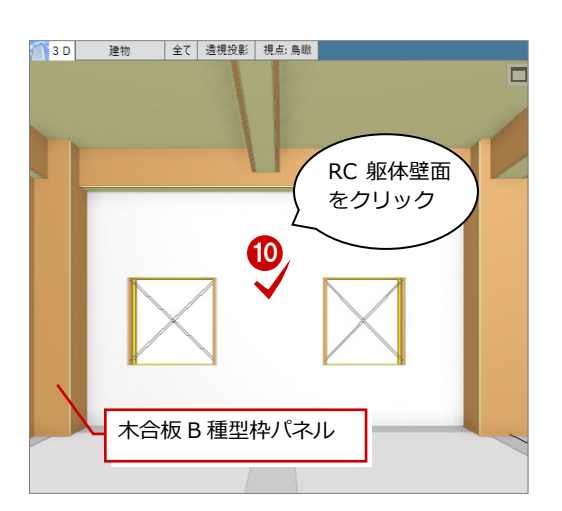

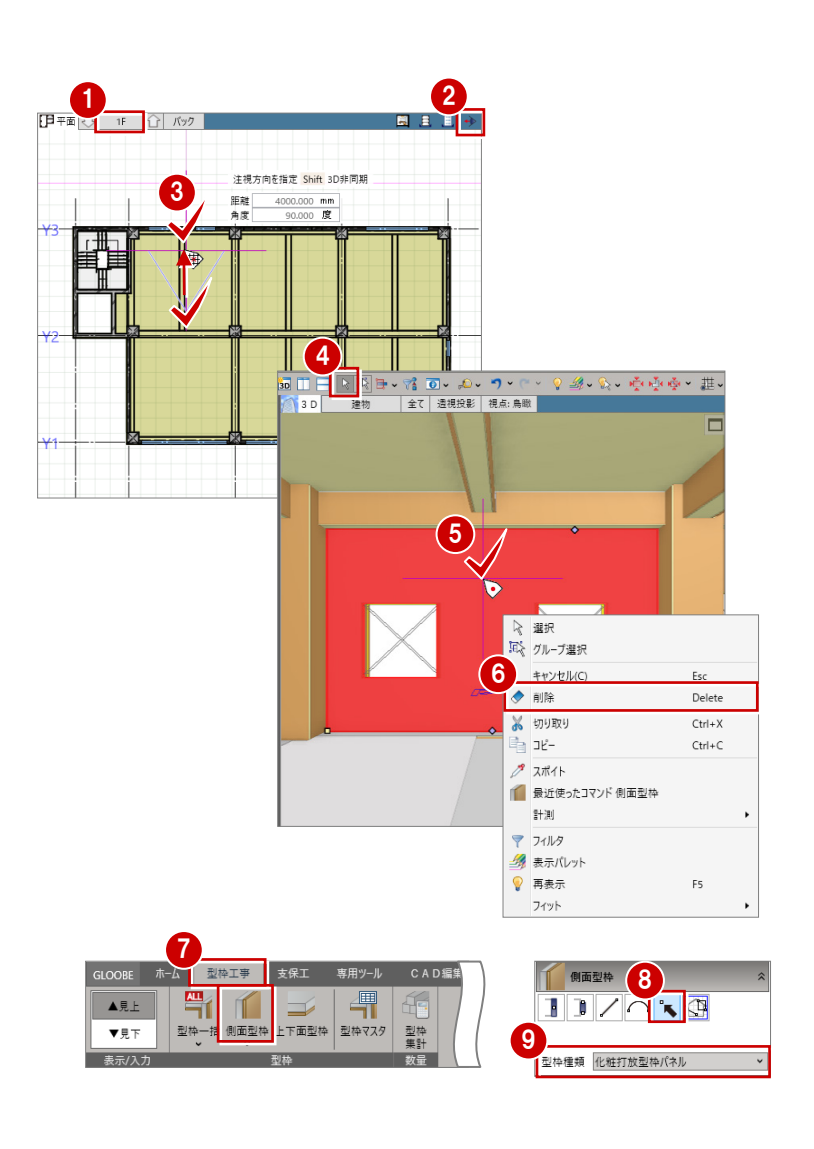

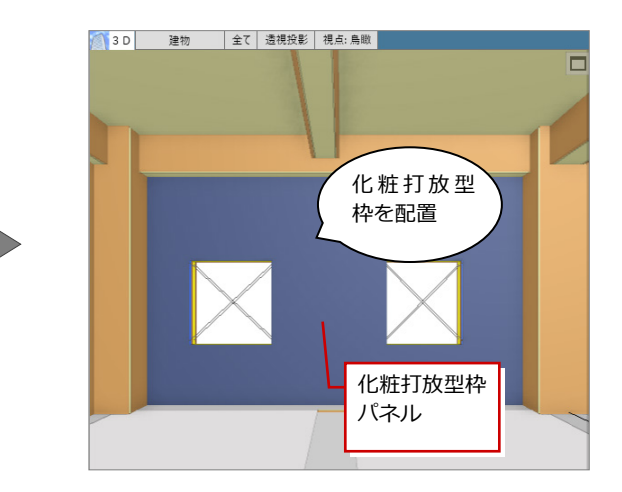

### 型枠の見付編集をする

小さな開口の場合は、全面型枠を配置し内部に コンクリート止め枠を入れ開口する事が多い ので、ここでは開口部の型枠を塞ぎます。

- 「視点の変更」をクリックします。
- 2 平面ビューで、北側壁面が見えるように視点 を設定します。
- 「選択」をクリックします。
- 4 編集する側面型枠をクリックして選択しま す。
- 「型枠工事」タブの「型枠見付編集」をクリ ックします。型枠見付編集の画面が開きます。
- 型枠をクリックして選択します。
- 「領域プラス・マイナス」をクリックします。
- 入力モードが「矩形」であることを確認し「プ ラス」を ON にします。
- 9 開口が 3 つ含まれるように、2 点を指定しま す。開口が塞がります。
- 「閉じる」をクリックして型枠見付編集の画 面を閉じます。

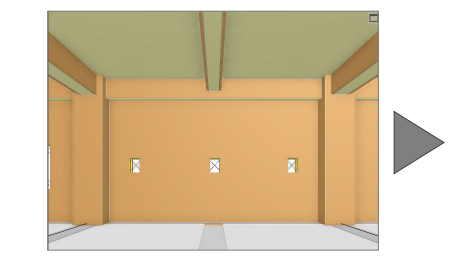

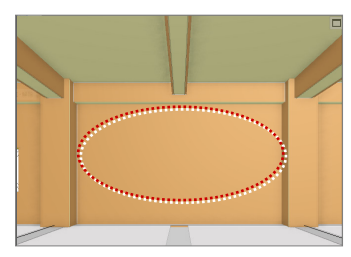

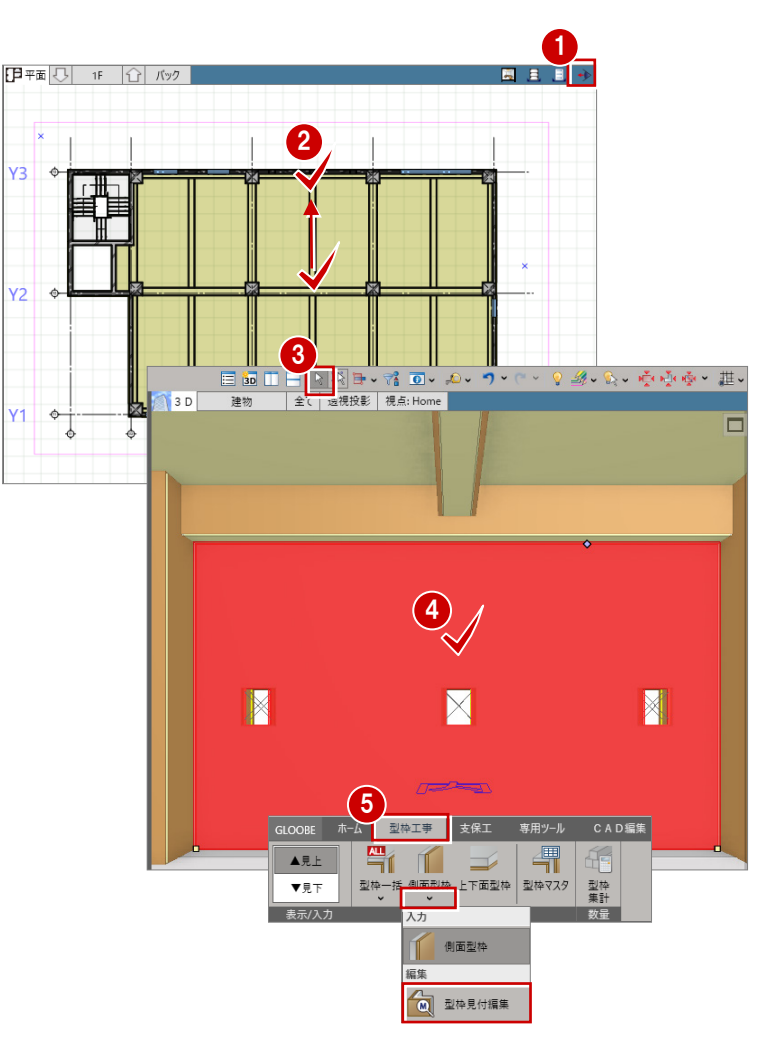

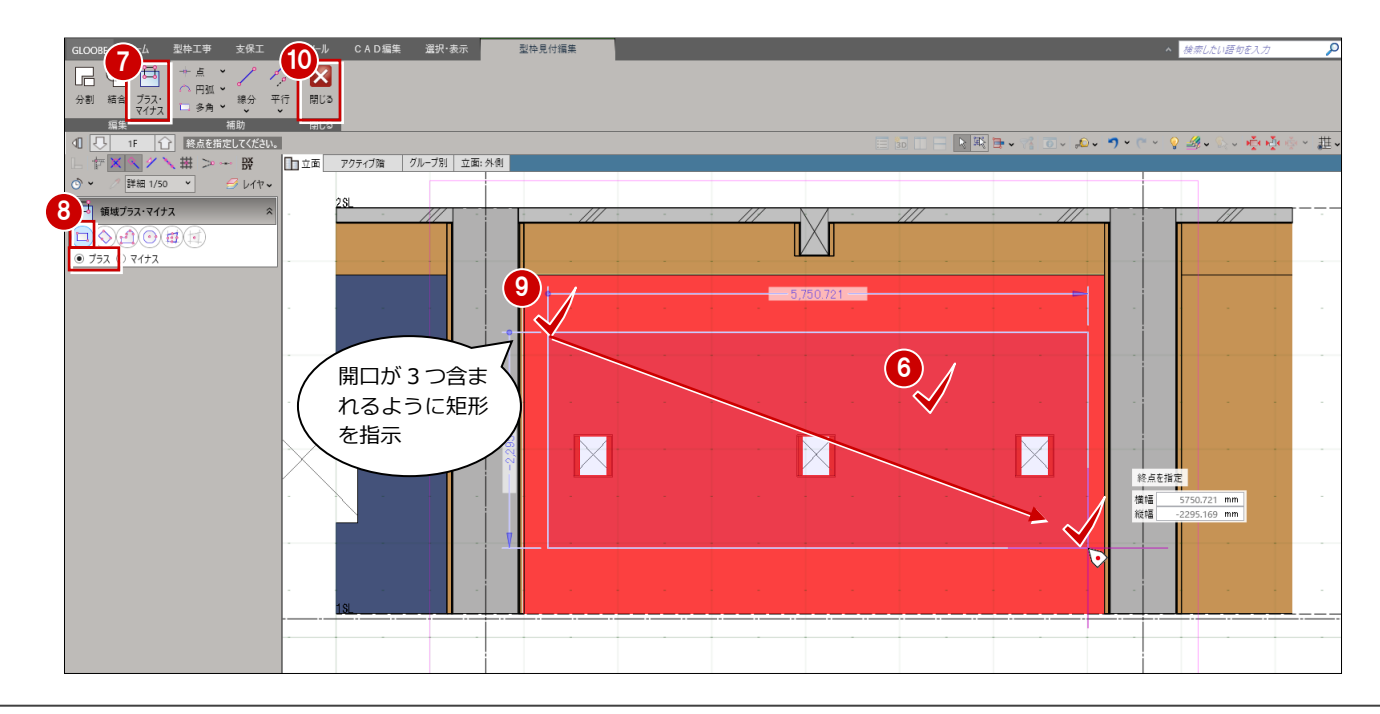

内部側の型枠を塞ぎましたので、同様に外部側 の開口部を塞ぎます。

- 「視点の変更」をクリックします。
- 平面ビューで、北側外壁面が見えるように視 点を設定します。
- 6 6~ 6と同様の操作方法で、型枠の開口部の 領域をプラスします。

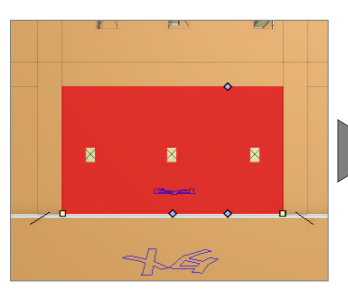

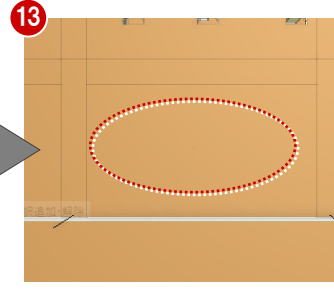

#### **開口部の型枠について**

今回のプランでは、開口内部の型枠はそのまま残し 型枠として数量を計上することを想定しております。 実際の現場では、コンクリート止め枠を設置するなど 施工方法により、削除等の調整をしてください。

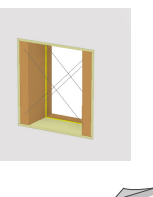

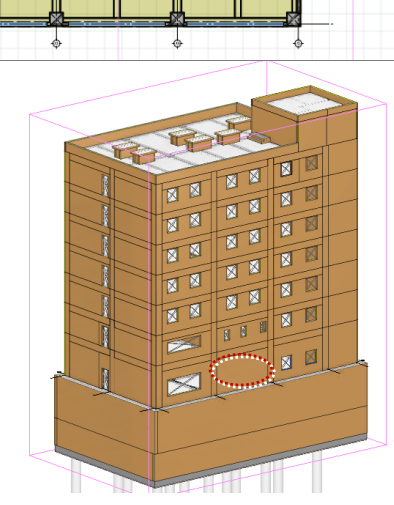

12

<sup>O</sup>

**[FFHE 3** 1F 1 15 Ky2 |

Y3  $\ddot{\circ}$  $-$ <del>H</del>

Y2 €

¢

**11. 13. 13. 13. 13. 13. 13. 13. 14.** 

注視方向を指定 Shift 3D非同期 距離 5476.335 mm<br>角度 270.000 度

#### **個別に編集した型枠をロックするには 補足**

型枠の個別編集後に、再度「型枠一括配置」を行う場合には、「既 存型枠を削除」チェックを ON にして実行します。その際に、個 別編集した型枠を保護して行うには、予め「CAD 編集」タブの「ロ ック設定」を行います。

- 1 ロック設定する型枠を「選択」でクリックします。複数選択す る場合には Ctrl キーを推しながらクリックします。
- **2 「CAD 編集」タブにし、「ロック設定」メニューの「ロック設定」** をクリックします。
- 6 型枠がロックされ、参照のみ可能な状態になります。

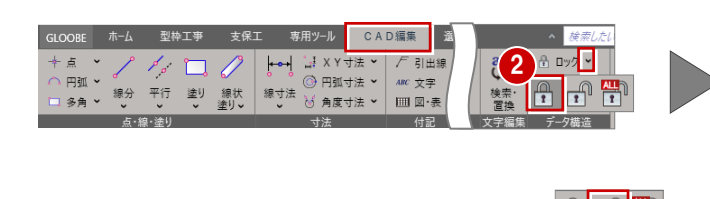

※ロックを解除するには、同様の操作で「ロック解除」 A n n <mark>( )</mark> d 行います。

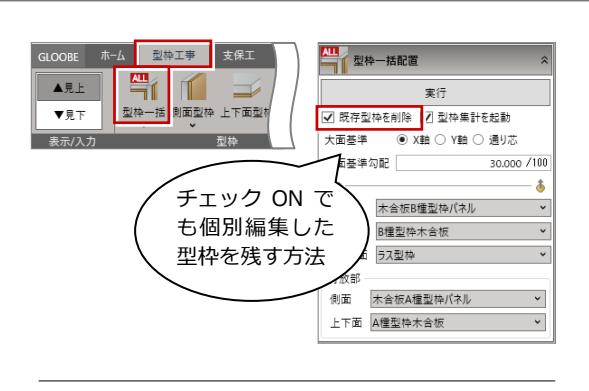

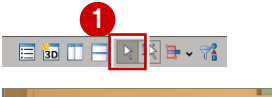

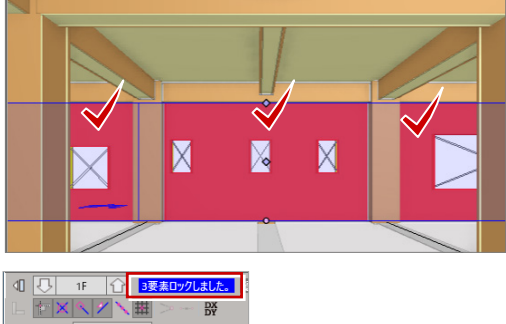

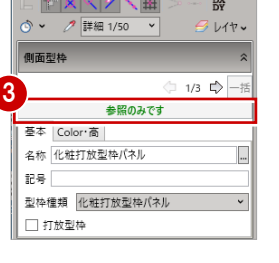

# 3 型枠集計

型枠工事で入力されている型枠の数量を確認します。3D 寸法を表示し、立体での集計根拠の確認が行えます。 集計したデータを Excel に出力することができます。

### 3-1 型枠集計結果の確認

### 型枠集計結果を確認する

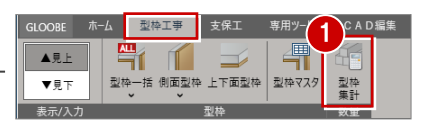

- ワークフロー型枠工事で「型枠工事」タブ の「型枠集計」をクリックします。型枠集 計ダイアログが表示されます。
- 2 集計対象が「躯体面積」になっていること を確認します。
- 左側の一覧から「壁」分類の「1F」をクリ ックします。
- $\bigodot$  画面中央の表示項目から 1F の Y3 通り X2-X3 間にある「化粧打放型枠パネル」を 選択します。 画面右側に選択した型枠の立体と平面位置 が表示されます。
- 「閉じる」をクリックして型枠集計を閉じ ます。

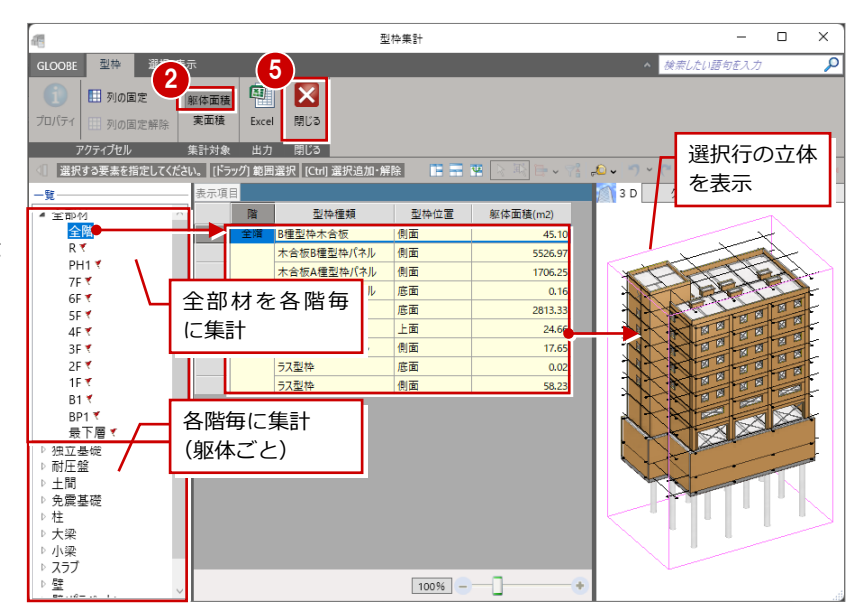

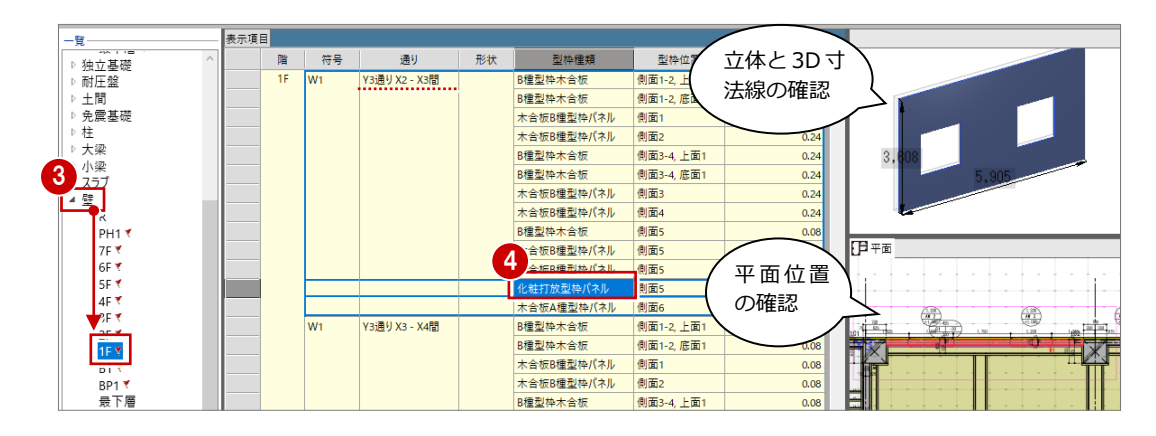

#### **「躯体面積」と「実面積」について 補足**

**躯体面積**:躯体に接する型枠の面積を集計します。型枠が配置されている RC部材(部材別明細)、及び「全部材」の集計ツリーを表示します。 型枠発注者様向けの数量根拠確認用として利用できます。 **実面積** :型枠の合計面積(実面積)を表示します。側面型枠と上下面型枠 (部材別明細)、及び「全部材]の集計ツリーを表示します。

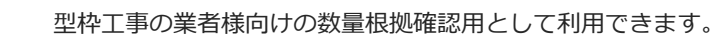

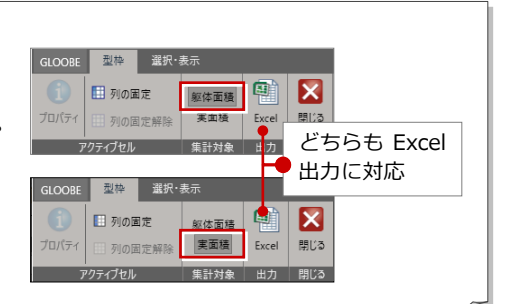

# 4 型枠支保工を入力する

ワークフロー「型枠工事」では、型枠の入力後に型枠支保工の配置 計画が行えます。3D ビューでパイプサポートや水平材、足場など の立体位置確認ができます。また、配置された支保工は数量の確認 ができ、工程計画に連動します。工程計画では 4D シミュレーショ ン機能により時間経過による型枠支保工の施工予定状態や施工手順 を 3D ビュー上のアニメーションで確認できます。 ※前章までに型枠を入力したサンプルプラン「2 型枠工事 マニュ アル用.glcm」を使用して型枠支保工の入力を確認していきます。

※4D シミュレーションは工程計画編にて解説しています。

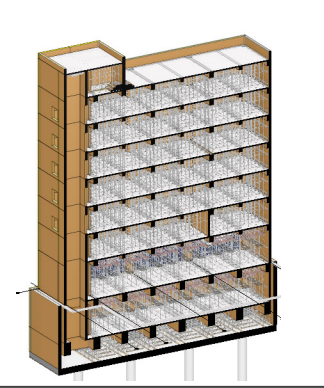

### 4-1 支保工の工法について

### 支保工の工法について

GLOOBE Construction では下記の 6 つの支保工工法に対応しています。 階段踏板、建具開口部の底面型枠には支保工を配置しません。支保工が配置されない 狭い部分などは概算数量に計上されない為、設計者判断で数量の確認を行ってください。

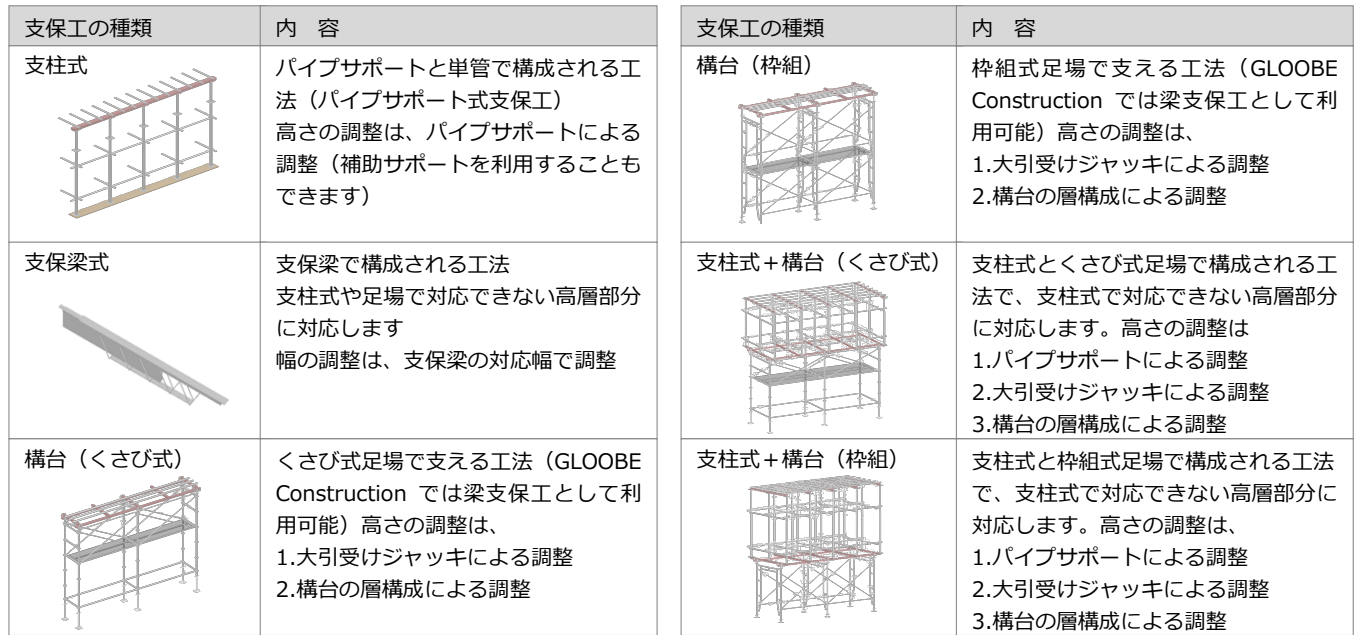

### **支保梁式(ペコビーム)について 補足**

RC 造のスラブ型枠の支保工で、エレベーター部分など階高の高 い場合に、支保梁式が採用されます。

支保梁式は、ビーム(梁)の間隔を調整することによって、根太 の省略が可能となり、また両端部の支持のみにより荷重を受け中 間部の支柱を必要としない為、コンクリート養生期間中でもスラ ブ下に空間を確保できます。

資材搬入や、片付け、清掃、隅出しなどの作業の計画にも活用で きます。本テキストでは、階段・エレベーター部分に「支保梁式」 を採用しています。詳しくは、23 ページを参照してください。

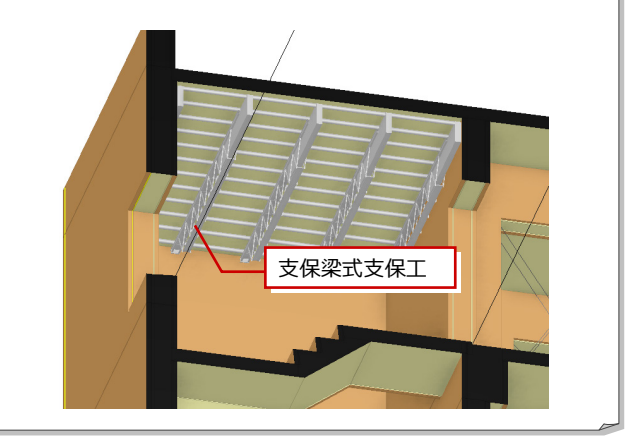

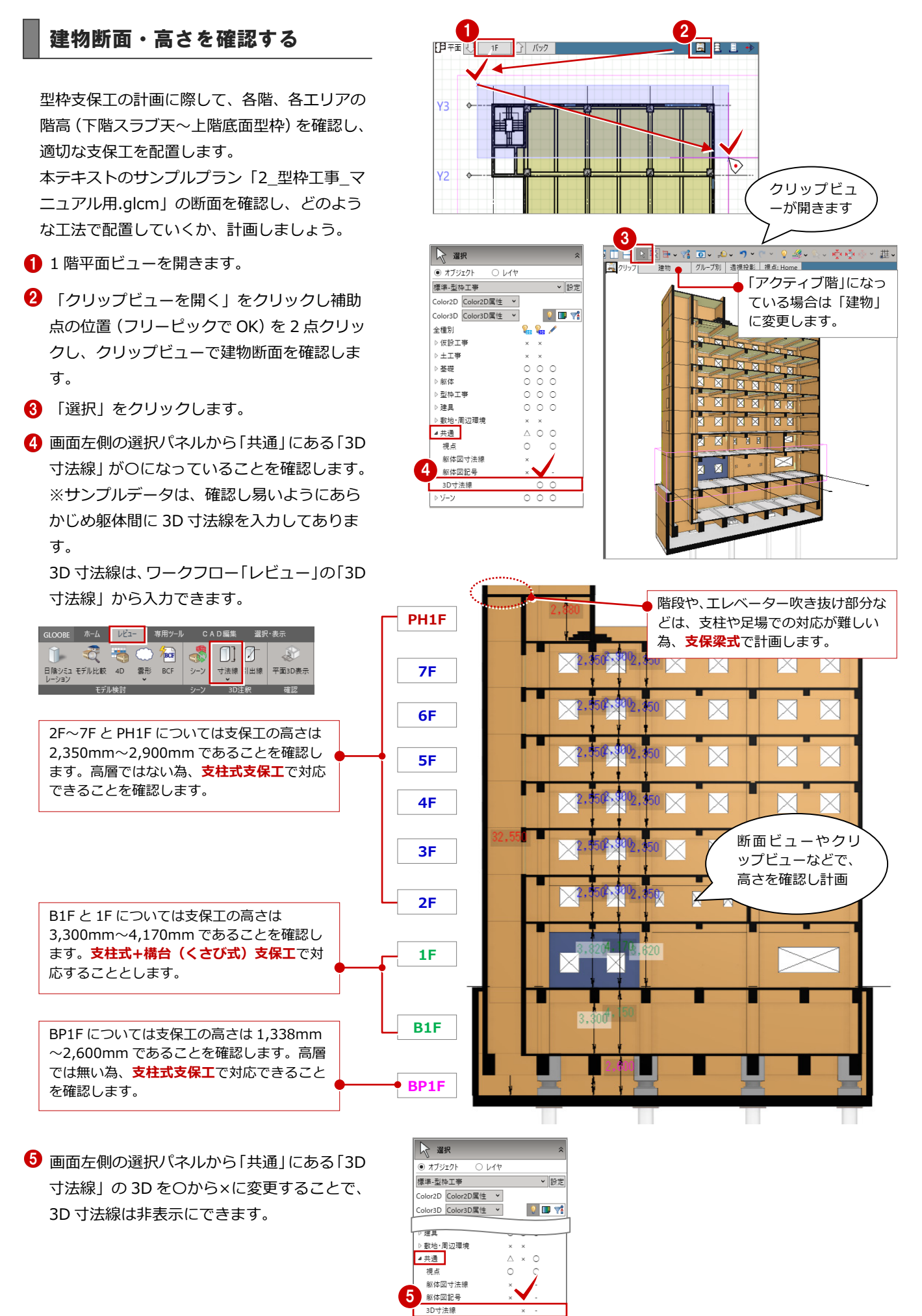

 $\overline{\circ}$ 

## 支保工マスタの確認

### 支保工マスタの確認

サンプルプランで使用する支保工関連部材の 内容を確認します。

- 1 ワークフロー「型枠工事」になっていること を確認します。
- 2 「支保工」タブに切り替えます。
- 6 「支保工マスタ」をクリックし、支保工マス タが開きます。

支保工部材の「支柱」の内容を確認してみまし ょう。

4 「支柱」をクリックします。 支柱には初期値として、パイプサポート 9 尺から 1.5 尺までが登録されており、調整 可能高さとして 3,940mm から 320mm ま で対応できるものが準備されています。

同様に、他の支保工部材や支保工構台の内容を 確認しておきましょう。

「キャンセル」をクリックし支保工マスタを 閉じます。

#### **支柱を追加するには 補足**

支柱が表示されている状態で、「追加」をクリックします。 名称/品番/最小長さ/最大長さ/重量/色を設定し OK します。

また、初期設定で登録されているが、利用する想定の無い不要な 支柱は「削除」から削除しておくことで、入力時に間違った部材 を利用しないようにすることができます。

※本テキストでは、「削除」せずに初期値のまま進めてください。 ※支保工構台のシステムの追加方法については、プログラムヘル プをご確認ください。

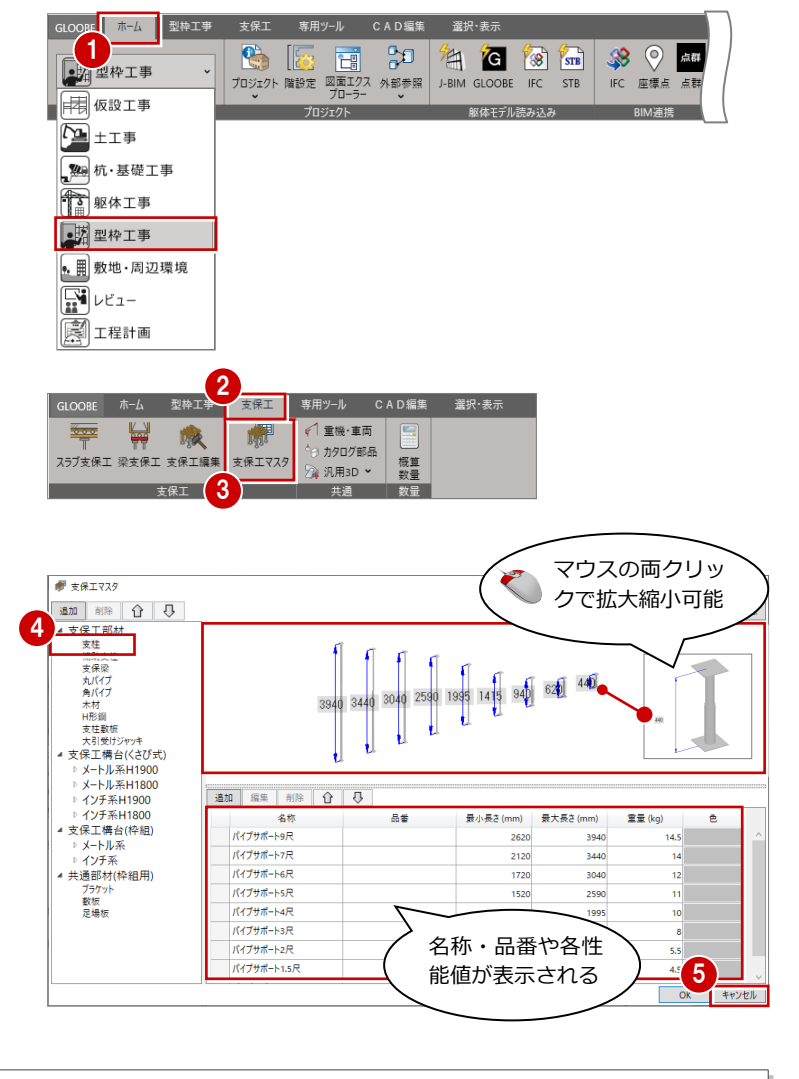

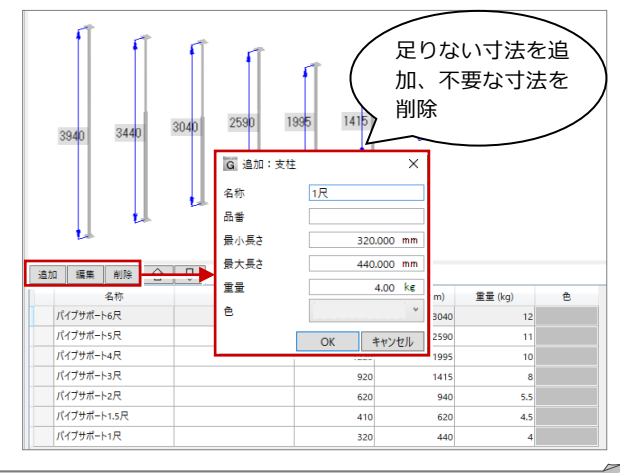

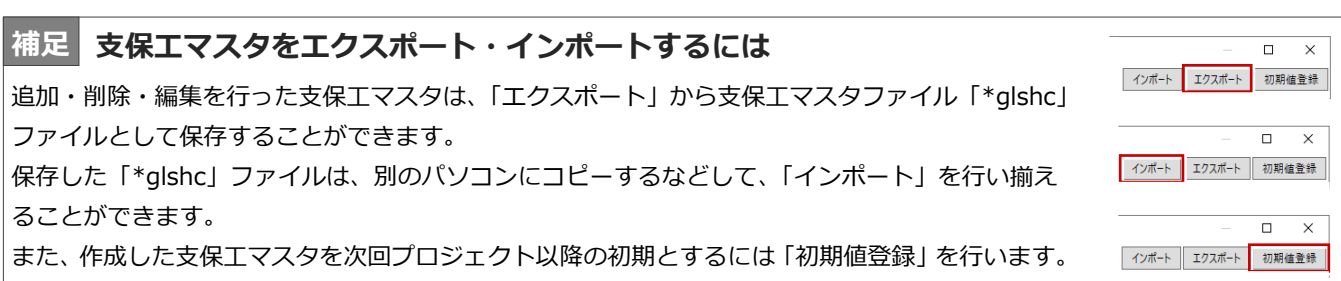

### 4-3 地下ピット階に支保工を入力する

### 地下ピット階にスラブ支保工を入力する

地下ピット階に型枠支保工を入力します。 GLOOBE Construction では、支保工は「スラブ支保 工」と「梁支保工」に分類され、別々に入力します。 前章までで確認した断面から BP1 階のスラブ支保工 の高さ(躯体間)は、2,600mm です。

BP1F についてはスラブ支保工の高さ(躯体間)は 2,600mm であることを確認しました。**支柱式支保工** で対応します。

- **← 平面ビューで <> をクリックして BP1F(地下ピット** 階)を表示します。
- **2 「スラブ支保工」をクリックします。**
- 「入力モード」を「要素範囲参照」にします。
- 4 「工法」が「支柱式」であることを確認します。
- 「配置部材」の「根太」タブをクリックし、部材を 「単管φ 48.6×1.8」にします。
- 「配置部材」の「大引」タブをクリックし、部材を 「□50×50×2.3」にします。
- 「配置部材」の「支柱」タブをクリックし、支柱 1 を「パイプサポート 5 尺」にします。敷板を「合板 敷板 240×30」にします。 支柱 1 をパイプサポート 5 尺、敷板を設定すること で調整可能高さが最大 2,718.600mm、最小 1,648.600mm になります。
- 8 「配置部材」の「水平材」タブをクリックし、部材 を「単管φ 48.6×1.8」にして「水平つなぎ 2」「根 がらみ」を ON にします。 水平つなぎ2 :1,600mm 根がらみ :300mm にします。
- 6 平面ビューで、2点を指定します。スラブ支保工を 範囲指定で配置します。

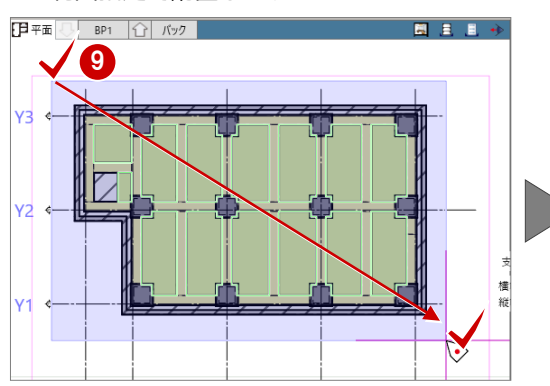

【地下ピット階断面】

**Tariff** 

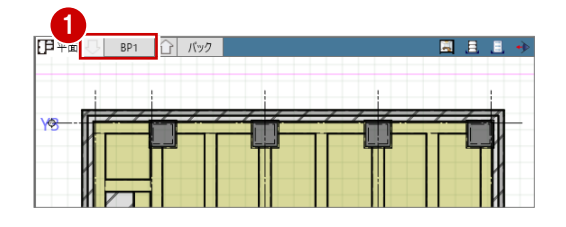

**BP1F**

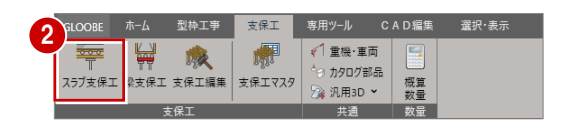

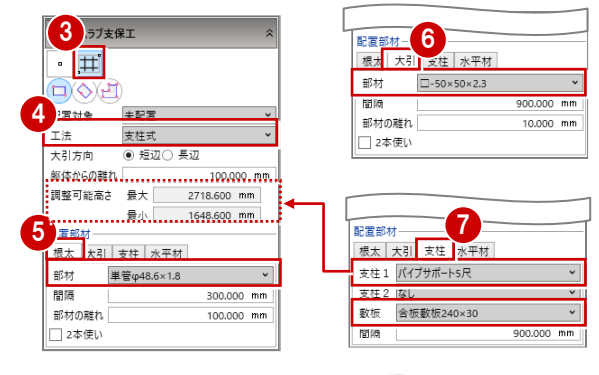

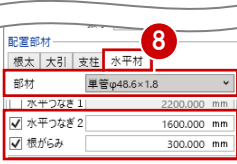

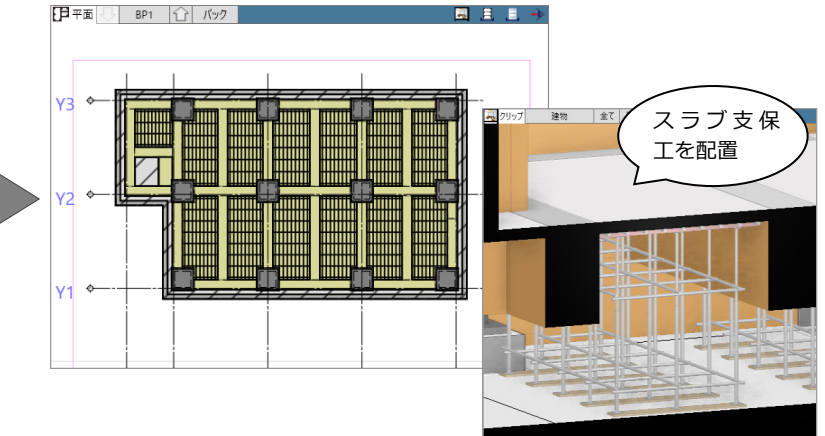

### 地下ピット階に梁支保工を入力する

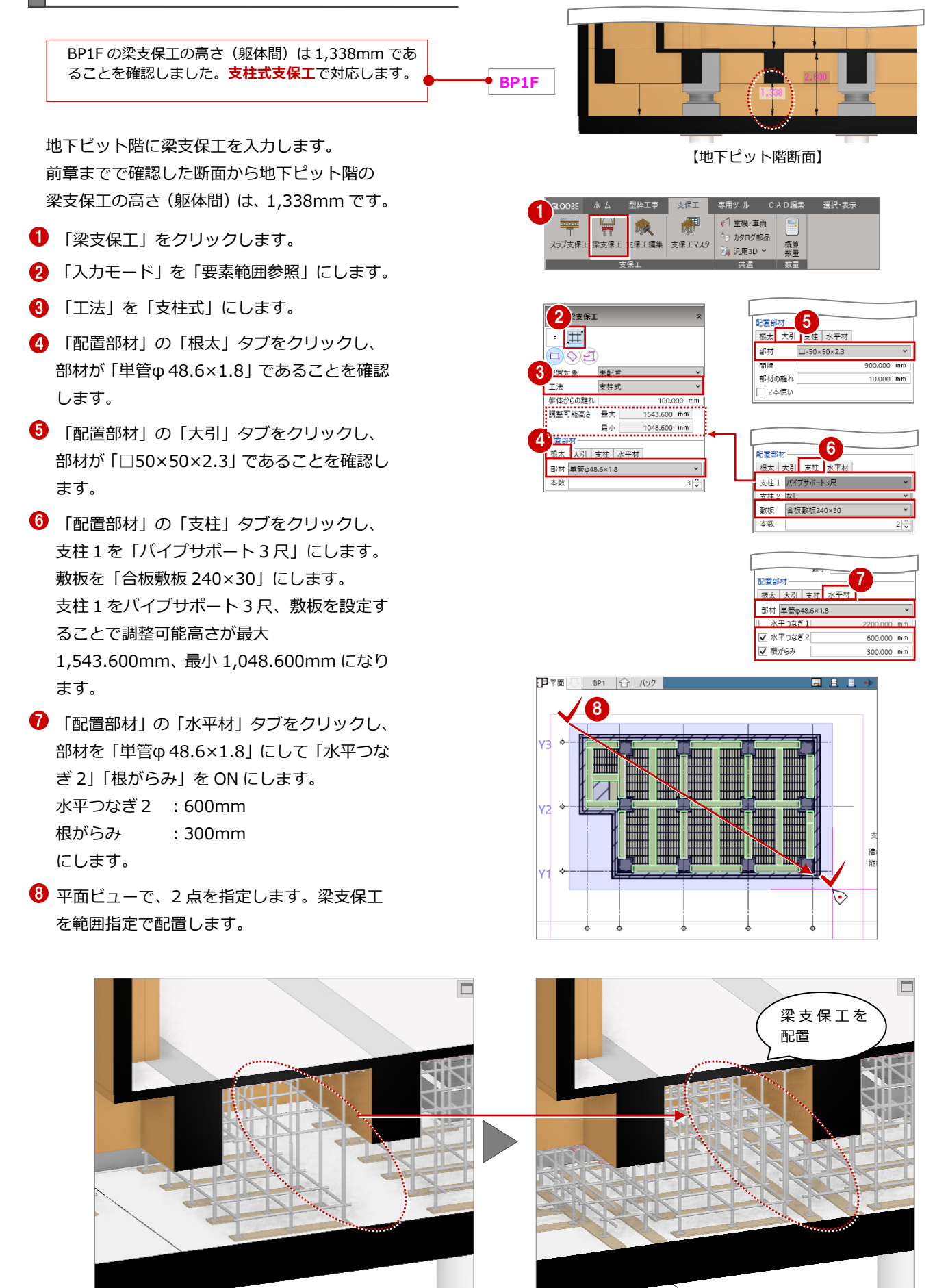

16

### 4-4 地下1階~1階に支保工を入力する

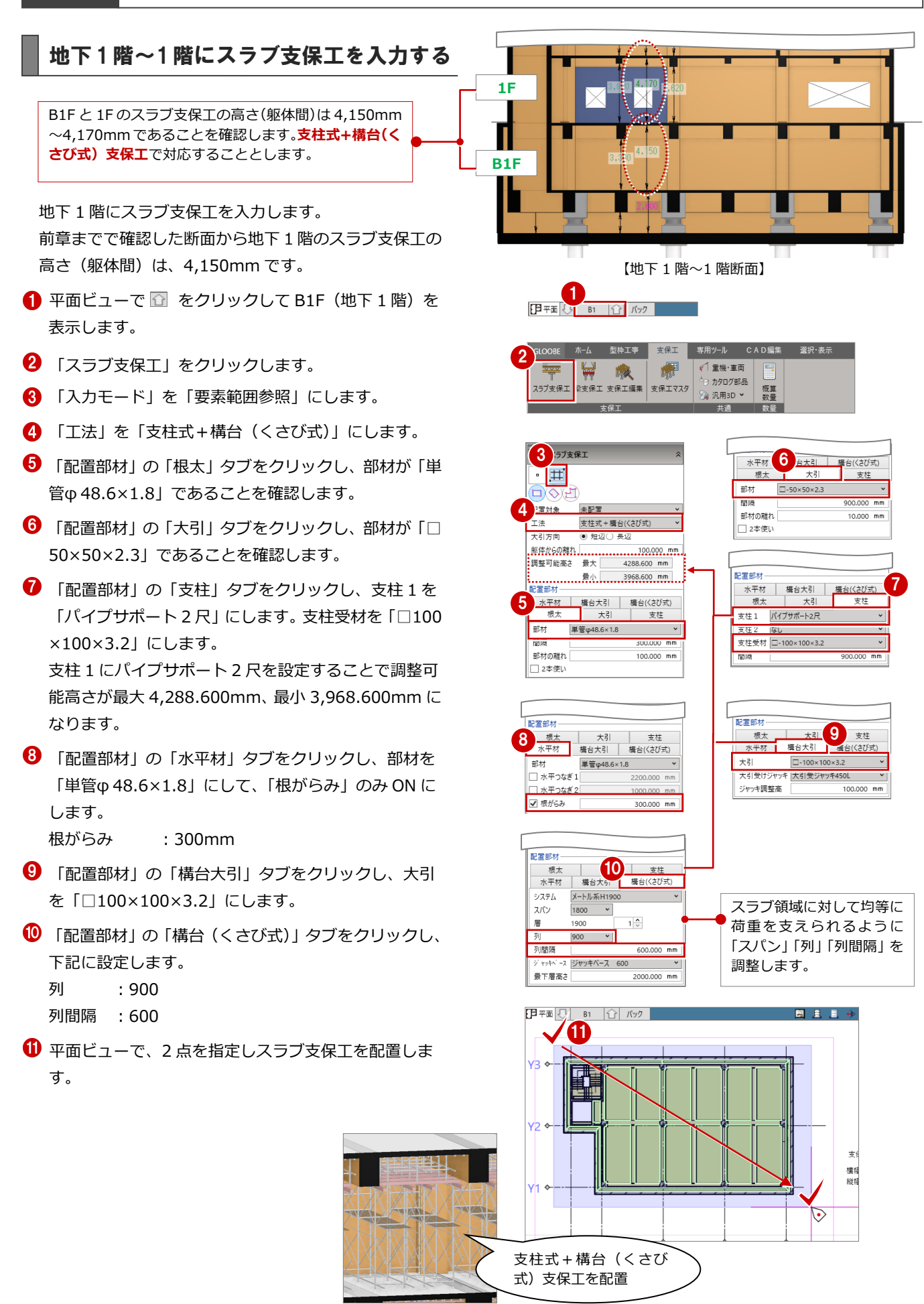

続いて、同じ設定値のまま1階にスラブ支保工を配置し ます。

- **2** 平面ビューで 1 をクリックして 1F (地上1階) を表 示します。
- 8 2点を指定しスラブ支保工を配置します。

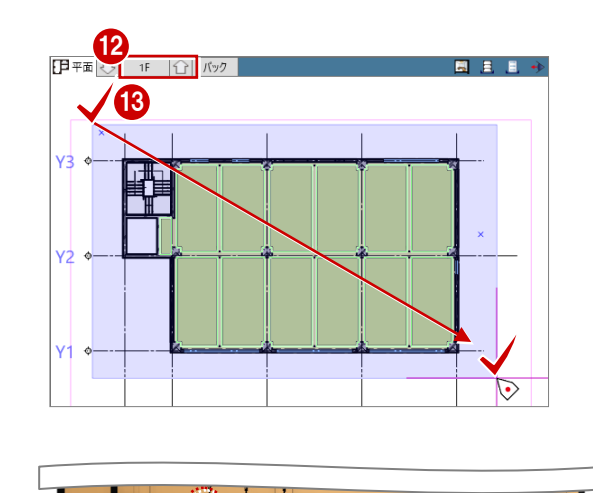

### 地下 1 階~1 階に梁支保工を入力する

B1F と 1F の梁支保工の高さは 3,300mm~3,820mm であることを確認します。**支柱式支保工**で対応すること とします。

地下 1 階に梁支保工を入力します。 前章までで確認した断面から地下1階の梁支保 工の高さは、3,300mm です。

- **1 平面ビューで をクリックして B1F (地下** 1 階)を表示します。
- 「梁支保工」をクリックします。
- 「入力モード」を「要素範囲参照」にします。
- 6 「工法」を「支柱式」にします。
- $\Theta$  「配置部材」の「根太」タブで、部材が「単 管φ 48.6×1.8」であることを確認します。
- 「配置部材」の「大引」タブをクリックし、 部材が「□50×50×2.3」であることを確認し ます。
- 「配置部材」の「支柱」タブをクリックし、 支柱 1 を「パイプサポート 9 尺」にします。 敷板を「なし」にします。 支柱 1 をパイプサポート 9 尺と設定すること で調整可能高さが最大 4,038.600mm、最小 2,718.600mm になります。
- 「配置部材」の「水平材」タブをクリックし、 部材を「単管φ 48.6×1.8」にして「水平つな ぎ 2」「根がらみ」を ON にします。 水平つなぎ2 :1,600mm 根がらみ :300mm にします。
- 9 平面ビューで、2点を指定します。梁支保工 を範囲指定で配置します。

【地下 1 階~1 階断面】

日平面 U B1 0 Ky2

**1F**

**B1F**

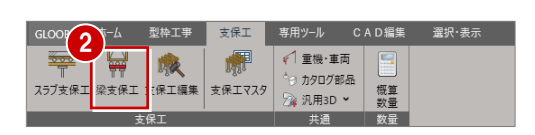

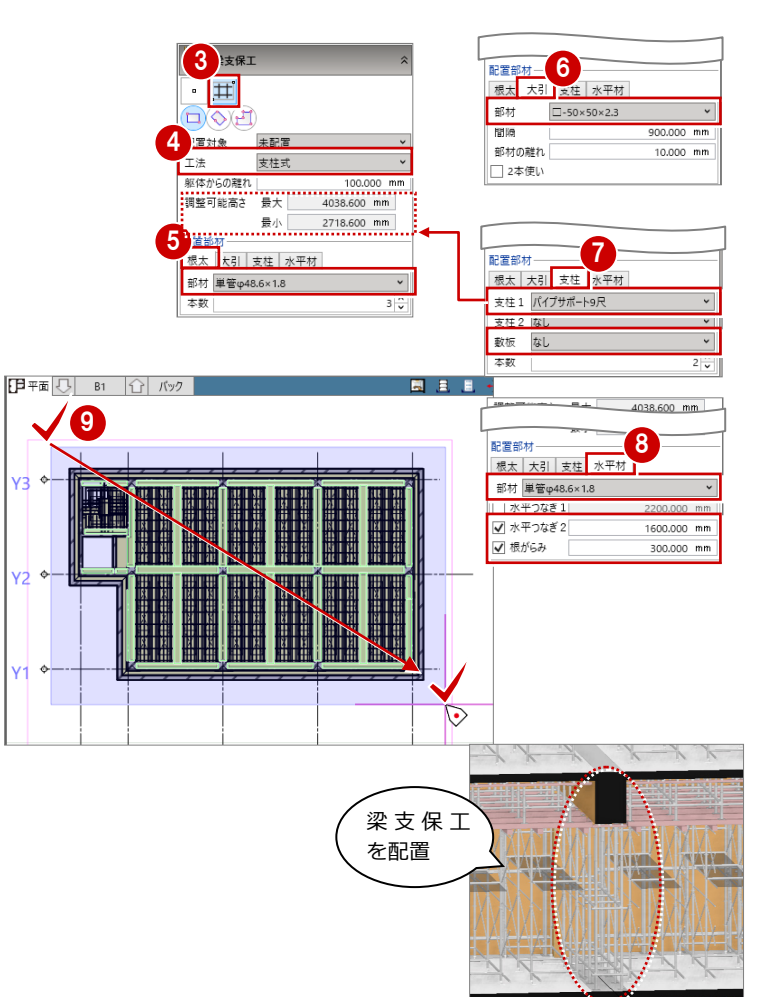

続いて、同じ設定値のまま1階に梁支保工を配置します。

- **1 平面ビューで □ をクリックして 1F (地上1階) を表** 示します。
- $\mathbf 0$  2 点を指定し梁支保工を配置します。
	- 地下ピット階から 1 階までの支保工を確認してみまし ょう。

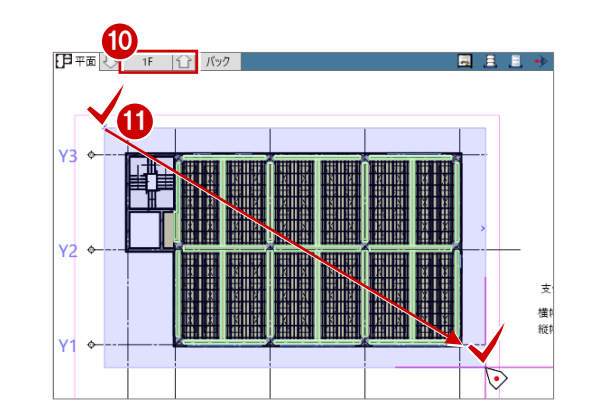

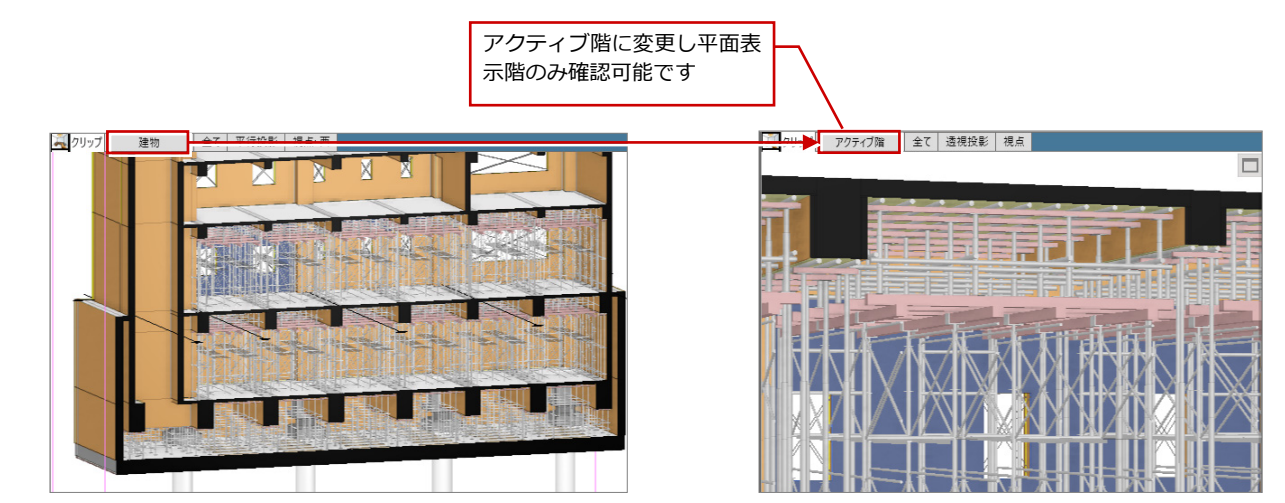

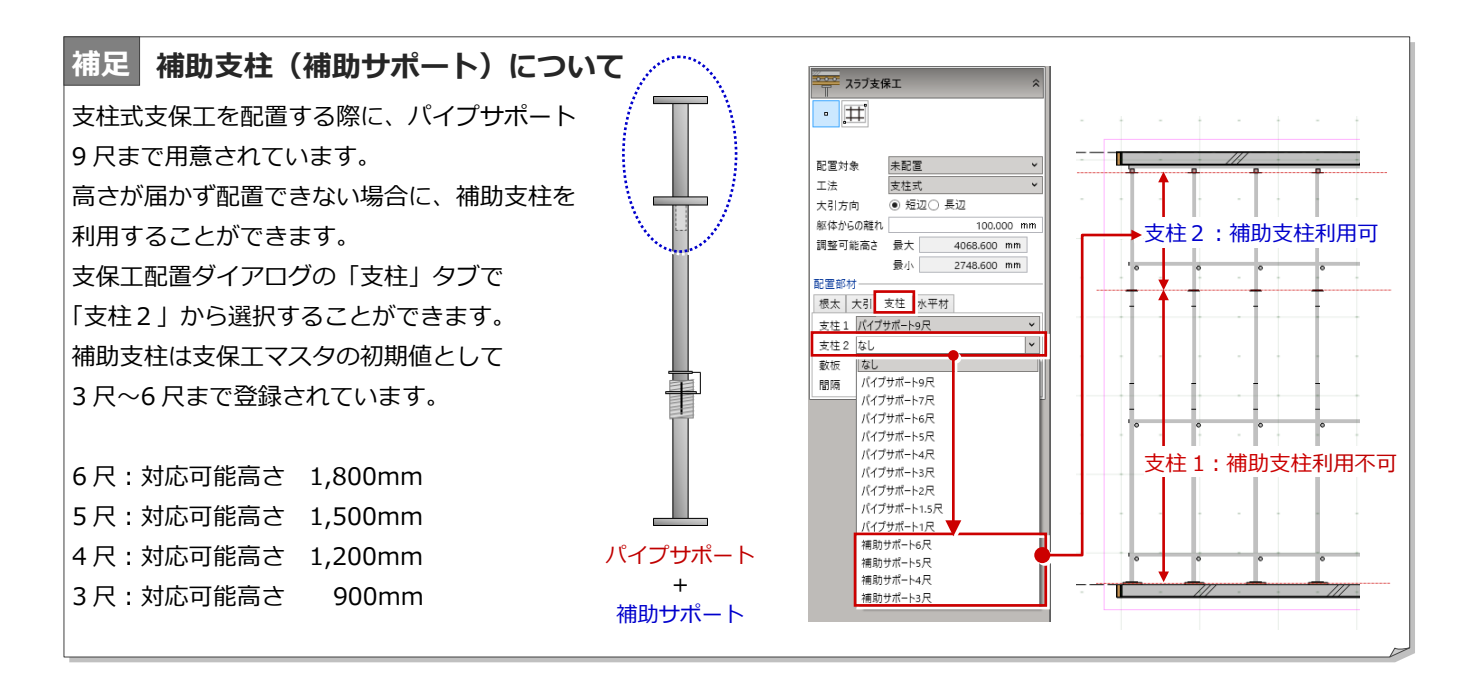

## 4−5┃2階~PH1階に支保工を入力する

### 2階にスラブ支保工と梁支保工を入力する

2F~PH1F についてはスラブ支保工の高さ(躯体間)は **7F** 2,880mm~2,900mm であることを確認しました。 **支柱式支保工**で対応します。 また、3F~7F については、2F と同等の高さとなります ので、2 階の支保工を配置後に、複写して対応します。

2 階にスラブ支保工を入力します。 前章までで確認した断面から 2 階のスラブ支保工の高 さ(躯体間)は、2,900mm です。

- **平面ビューで □ をクリックして 2F を表示します。**
- 「スラブ支保工」をクリックします。
- 「入力モード」を「要素範囲参照」にします。
- 4 「工法」を「支柱式」にします。
- 「配置部材」の「根太」タブをクリックし、部材が「単 管φ 48.6×1.8」であることを確認します。
- $\bigodot$  「配置部材」の「大引」タブをクリックし、部材が「□ 50×50×2.3」であることを確認します。
- 「配置部材」の「支柱」タブをクリックし、支柱1を 「パイプサポート 9 尺」、敷板を「なし」にします。 支柱 1 をパイプサポート 9 尺に設定することで調整可 能高さが最大 4,038.600mm、最小 2,718.600mm に なります。
- 3 「配置部材」の「水平材」タブをクリックし、部材を 「単管φ 48.6×1.8」にして、「水平つなぎ2」「根がら み」のみ ON にして下記のように設定します。 水平つなぎ2 :1,600mm 根がらみ :300mm

9 平面ビューで、2点を指定しスラブ支保工を配置しま

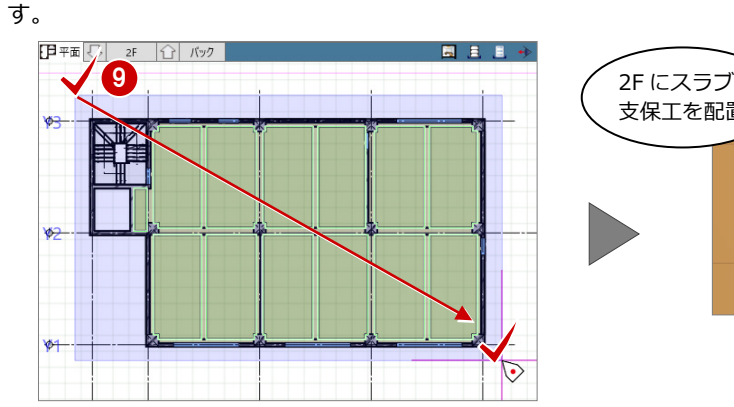

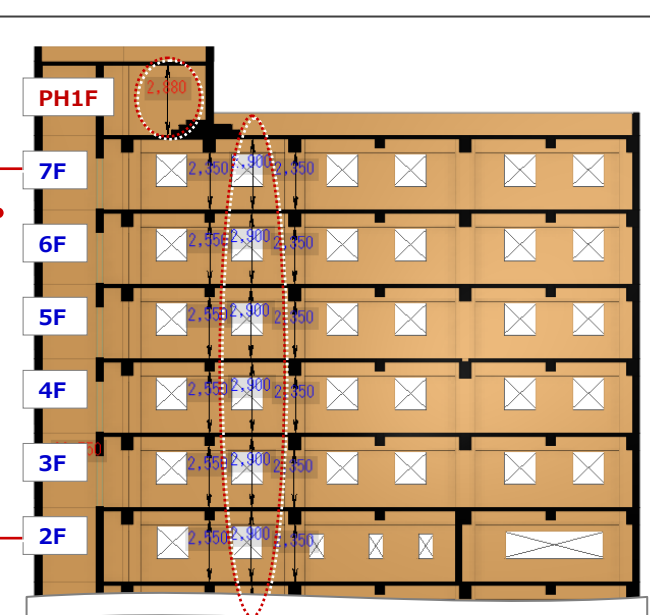

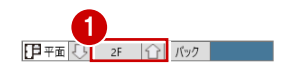

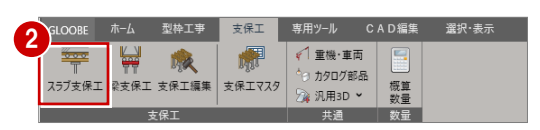

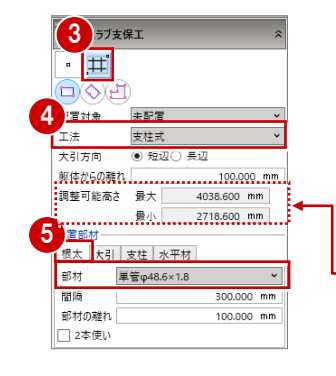

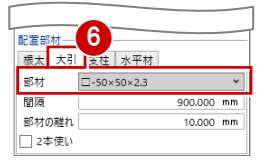

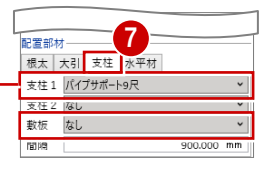

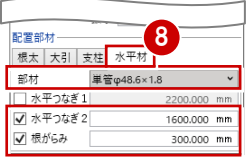

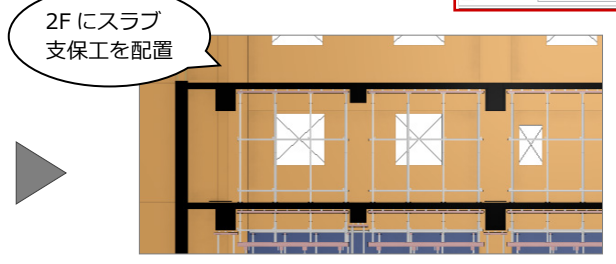

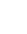

続いて、2 階に梁支保工を入力します。 前章までで確認した断面から 2 階の梁支保工の高さは、 2,350mm~2,500mm です。

- 「梁支保工」をクリックします。
- 2 「入力モード」を「要素範囲参照」にします。
- 6 「工法」を「支柱式」にします。
- 「配置部材」の「根太」タブで、部材が「単管φ 48.6 ×1.8」であることを確認します。
- $\Theta$  「配置部材」の「大引」タブをクリックし、部材が「 $\Box$ 50×50×2.3」であることを確認します。
- 「配置部材」の「支柱」タブをクリックし、支柱 1 を 「パイプサポート 5 尺」にします。 支柱 1 をパイプサポート 5 尺に設定することで調整可 能高さが最大 2,688.600mm、最小 1,618.600mm に なります。
- 「配置部材」の「水平材」タブをクリックし、部材を 「単管φ 48.6×1.8」にして、「水平つなぎ2」「根がら み」のみ ON にして下記のように設定します。
	- 水平つなぎ2 :1,600mm
	- 根がらみ :300mm
- 8 平面ビューで、2点を指定し梁支保工を配置します。

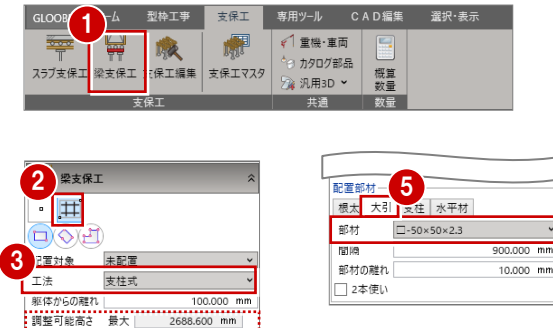

 $\epsilon$ <sup>1</sup> 重機·車面

ヤ カタログ部品

//

歳

4

本数

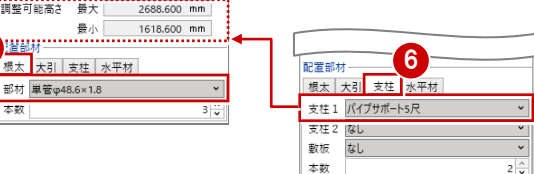

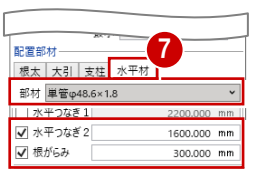

■ 選択・表示

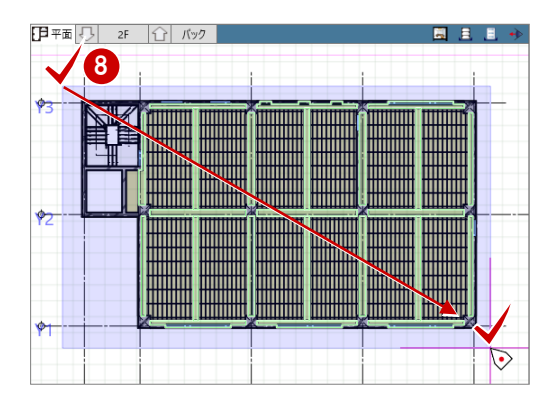

### 2階の支保工を3階~7階に複写する

2階に配置したスラブ支保工と梁支保工を3階~7階 へ複写します。

- 「専用設計ツール」タブの「階複写」をクリックしま す。
- $\Omega$  「複写元」を「2F」にします。
- **3 「複写先」は、Ctrl キーを推しながら、「3F」~「7F」** までを選択します。
- 4 「全 OFF」をクリックします。全ての対象部材のチェ ックを一旦外します。
- 「型枠工事」のチェックを ON にして、「支柱式支保工」 と「支保工根太」を ON にします。
- 「全範囲複写」をクリックします。
- ⋒ 「終了」をクリックします。

支保工を階複写する場合には、高さが同じである 必要があります。高さが異なる場合には、複写後 に個別編集が必要となります。

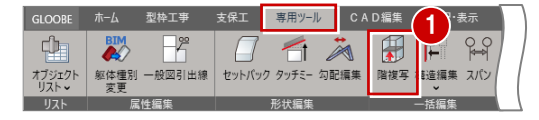

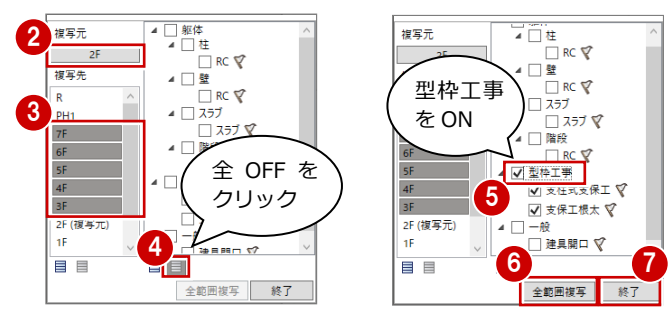

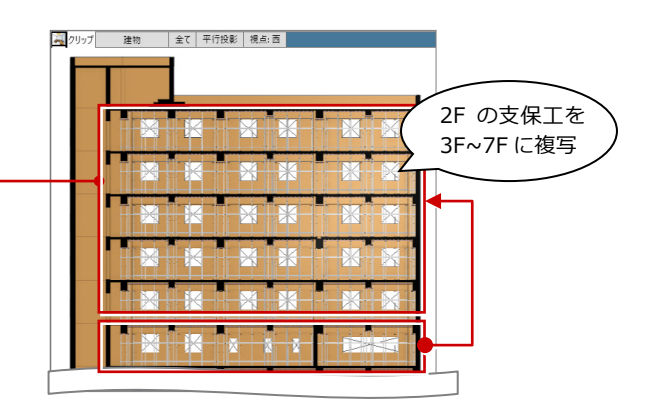

### PH1階に支保工を個別入力する

PH1階にスラブ支保工と梁支保工を個別に入力しま す。PH1 階の支保工の高さは 2,880mm です。

- **1 平面ビューで PH1 階を表示します。**
- **2 「スラブ支保工」をクリックします。**
- 6 入力モードを「1点参照」にします。
- 4 工法を「支柱式」にします。
- 「配置部材」の「根太」タブをクリックし、部材が「単 管φ 48.6×1.8」であることを確認します。
- $\bigodot$  「配置部材」の「大引」タブをクリックし、部材が「□ 50×50×2.3」であることを確認します。
- 「配置部材」の「支柱」タブをクリックし、支柱1を 「パイプサポート 9 尺」にします。
- 8 「配置部材」の「水平材」タブをクリックし、部材を 「単管φ 48.6×1.8」にして、「水平つなぎ2」「根がら み」のみ ON にして下記のように設定します。 水平つなぎ2 :1,600mm 根がらみ :300mm
- 平面ビューで、PH1 階の右側の2つのエリアをクリッ クして支柱式支保工を配置します。

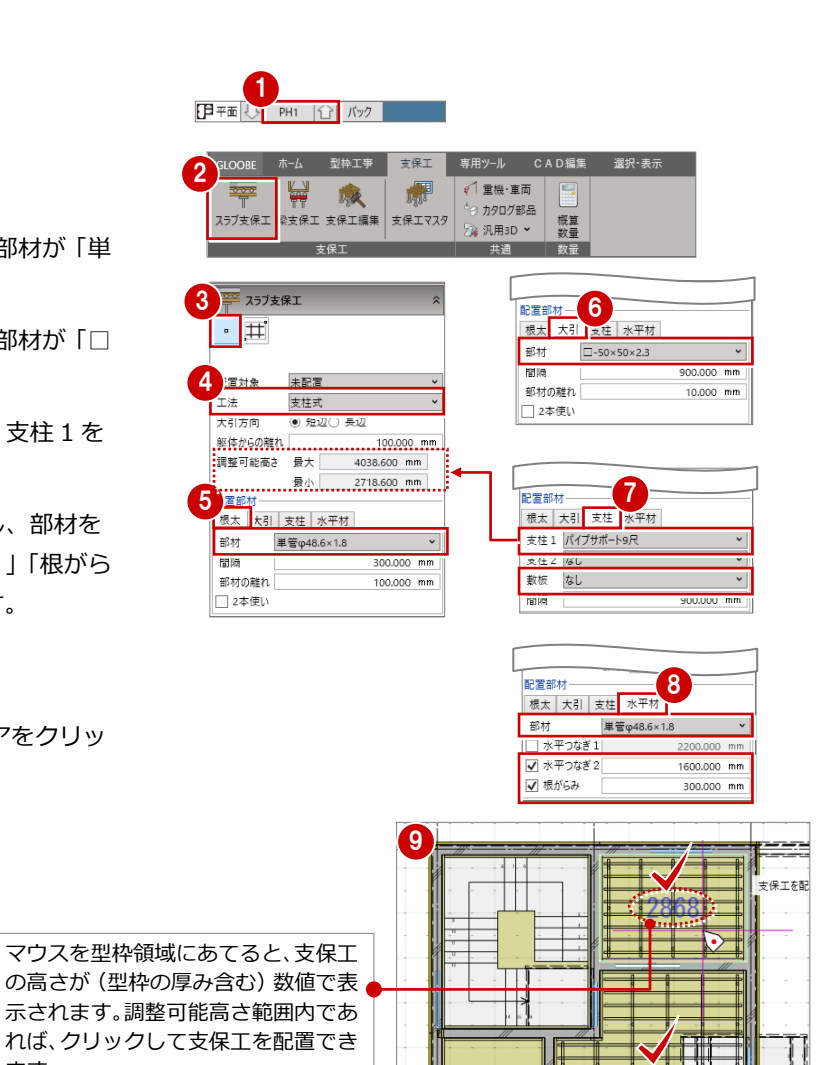

「型枠工事」タブの「見下」表示にして、3D ビューで 「アクティブ階」に設定することで、PH1 階に支柱式 支保工が配置されていることを確認できます。

ます。

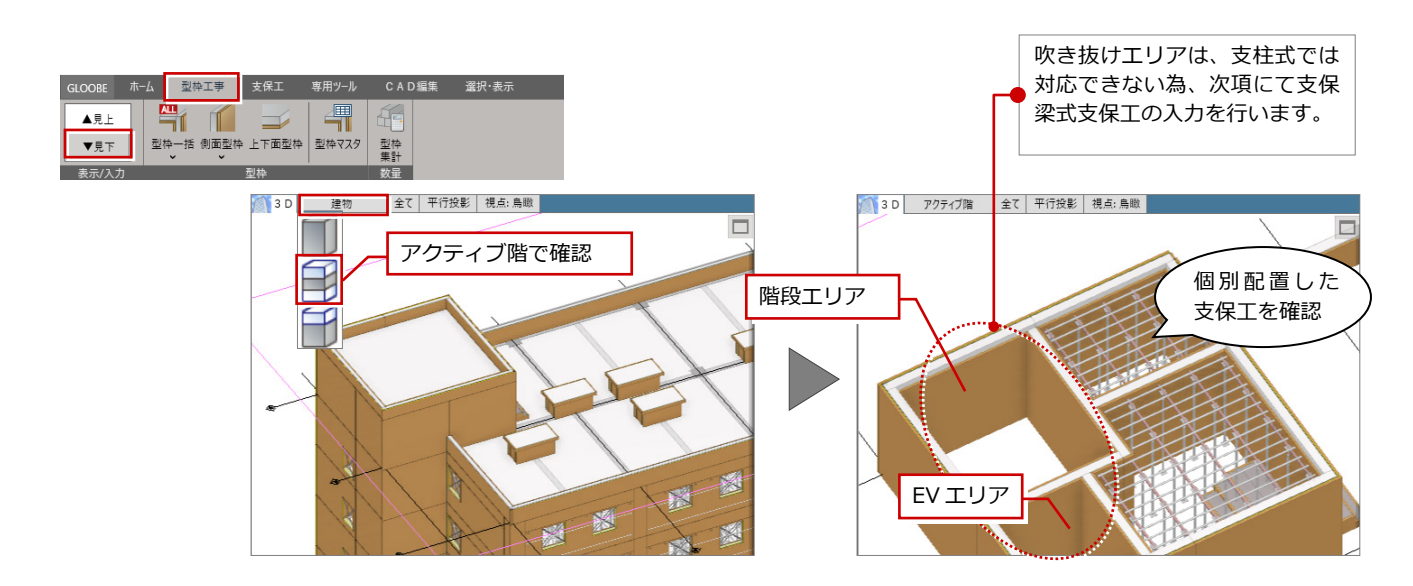

### 4-6 支保梁式支保工を個別入力する

### 支保梁式支保工を個別入力する

階段やエレベーター部分など、吹き抜けのエリアには、 支柱式支保工や構台での対応が難しい為、支保梁式支 保工で対応します。

- 「支保工」タブから「スラブ支保工」をクリックしま す。
- 2 入力モードを「1点参照」にします。
- 6 工法を「支保梁式」にします。

9

[日平面 〇 PH1 | 〇 バック |

 $\blacktriangle \equiv 1$  $\blacktriangledown$ 

 $\frac{1}{\pm\frac{1}{2}}$ 

- 4 「配置部材」の「根太」タブをクリックし、「使用する」 を ON、部材が「単管φ 48.6×1.8」であることを確認 します。
- 「配置部材」の「支保梁」タブをクリックし、部材を 「軽量 2525⇔3225」に設定します。
- 平面ビューで、階段エリアをクリックします。支保梁 式支保工が配置されます。
- 続いて、「配置部材」の「支保梁」タブをクリックし、 部材を「軽量 1825⇔2525」に設定します。
- 6 平面ビューで、EV エリアをクリックします。支保梁式 支保工が配置されます。
- 「型枠工事」タブの「見下」表示にして、3D ビューで 「アクティブ階」に設定することで、PH1 階に支保梁 式支保工が配置されていることを確認できます。

型枠工事 支保工

崛

骨瓜

専用ツール

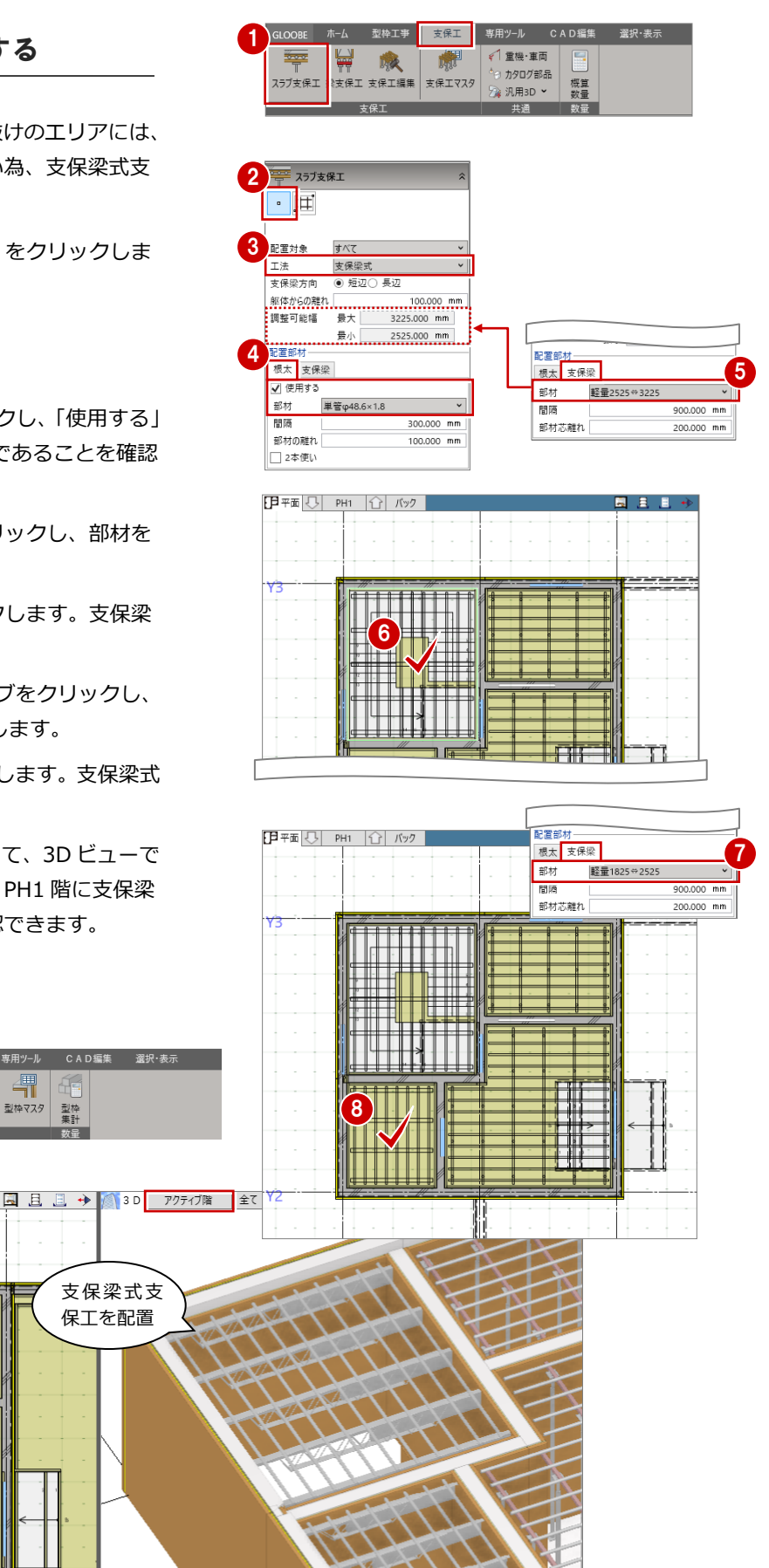

#### **範囲指定入力できなかった場合 補足**

「要素範囲指定」モードで支保工を入力する場合には、指定した範 囲内に「調整可能高さ」で配置可能なエリアには支保工を配置し、 スラブや梁の高さが異なり配置できない場合には、下記の警告を表 示します。

「一部の上下面型枠について、高さが調整可能範囲外のため配置で きませんでした」

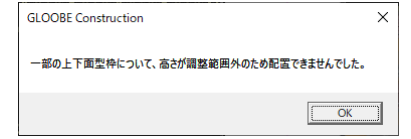

また、支柱の「間隔」や「躯体からの離れ」の値によって配置でき ない場合もあります。

このような場合には、「1点参照」モードにして、配置できなかった エリアにマウスカーソルをあてることで、下階スラブ天端~上階底 面型枠までの距離を表示します。この数値を確認した上で、支柱の タイプを変更し「調整可能高さ」範囲になるように設定したり、配 置部材の値を適正に設定しなおすことで、マウスでクリックし個別 に支保工を配置することができます。

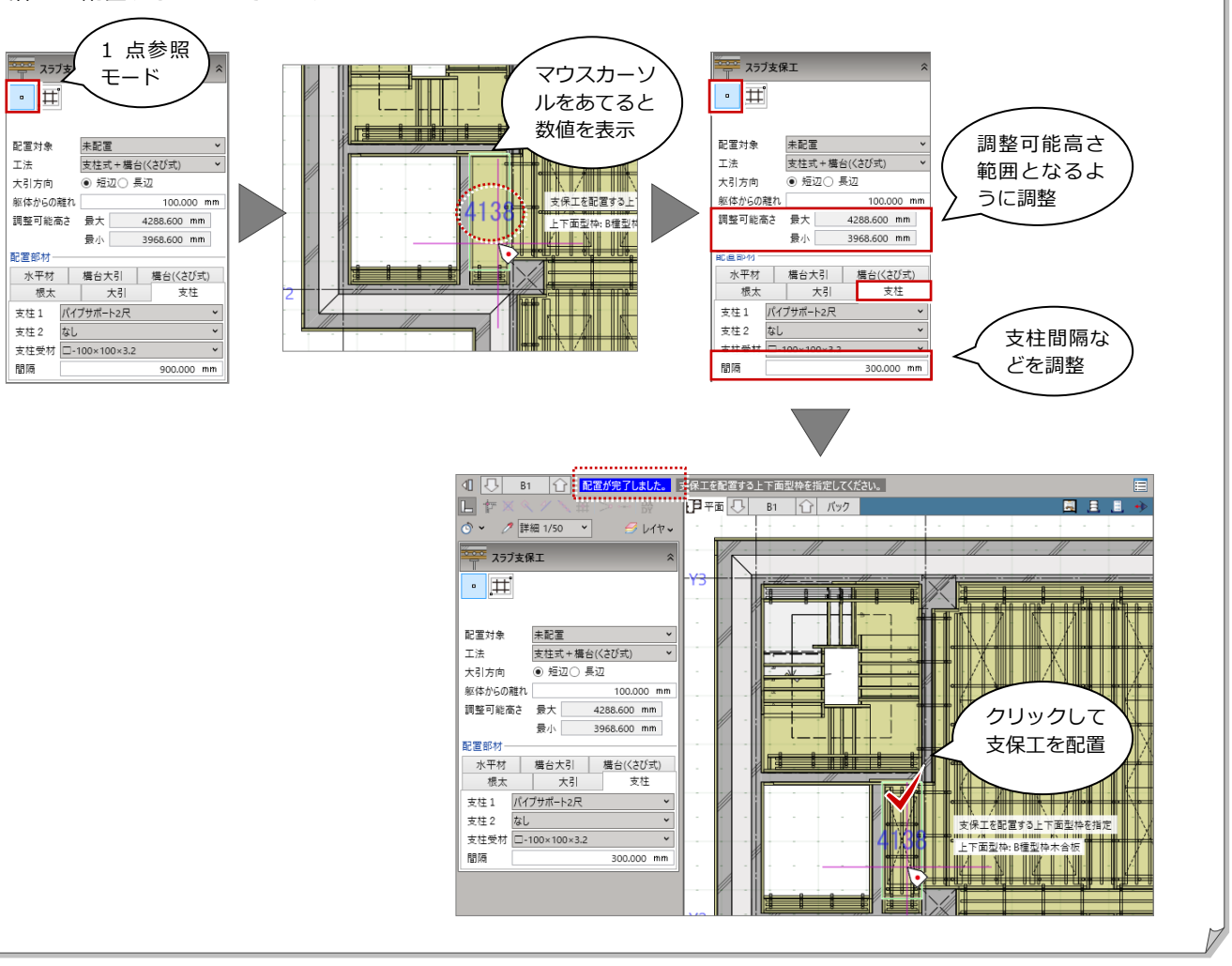

要素範囲指 定モード

ー<br>ニ スラブ支保工 E DO Y

 $\boxed{\mathbf{P}}$   $\mathbb{F}$   $\boxed{\bigcup}$   $\boxed{81}$   $\boxed{\bigcap}$   $\boxed{$   $\mathbb{N}$   $\mathbb{Z}$   $\boxed{\bigcup}$ 

支保工を配置でき なかったエリア

**THE ANNUAL PROPERTY** 

<u>i Elino XIII di Biblio II</u>

图书目。

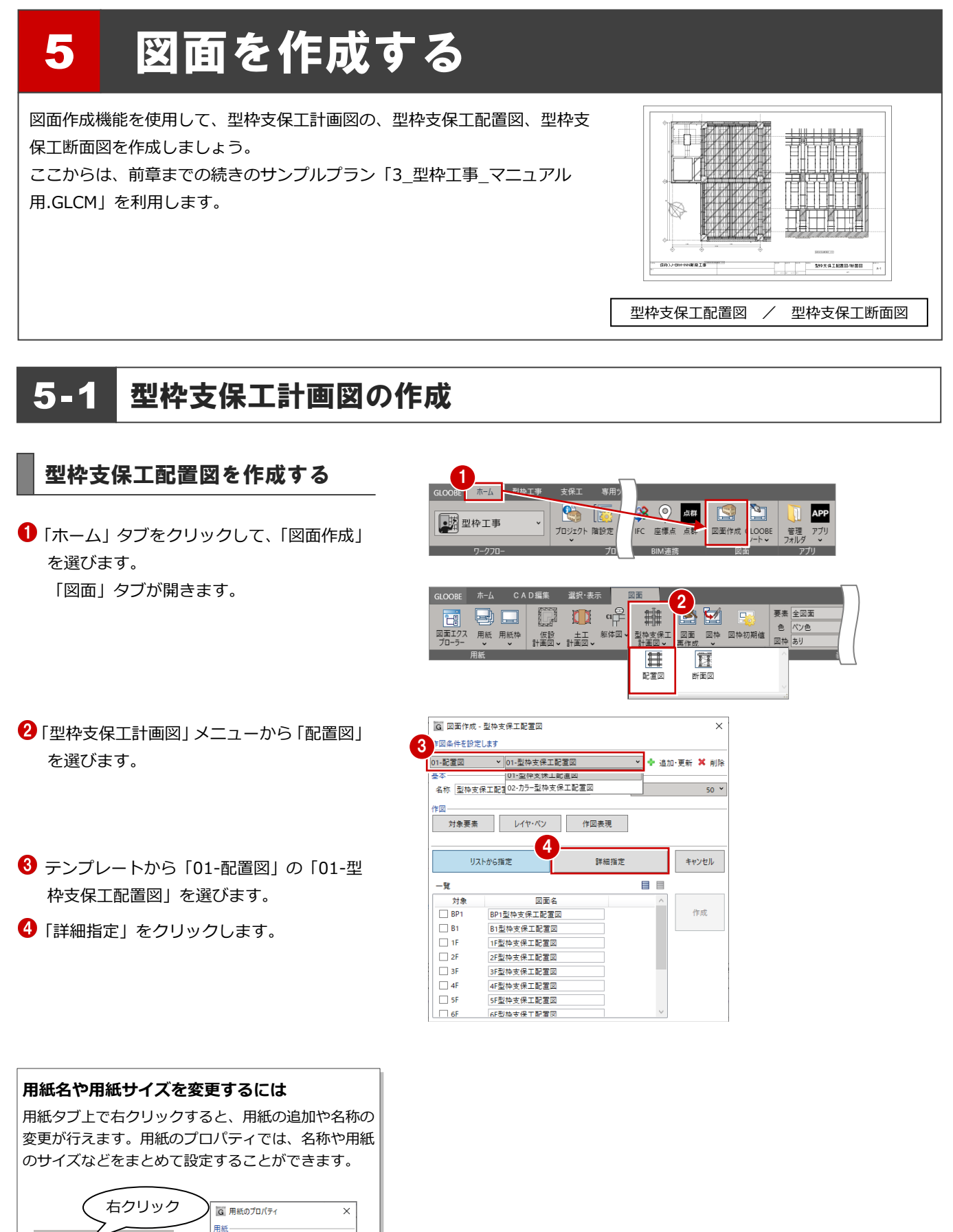

建物西側が入るように作図範囲を 2 点指定 します。

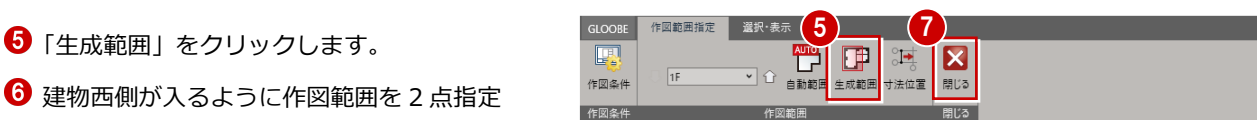

作図する範囲が設定されます。

「閉じる」をクリックします。

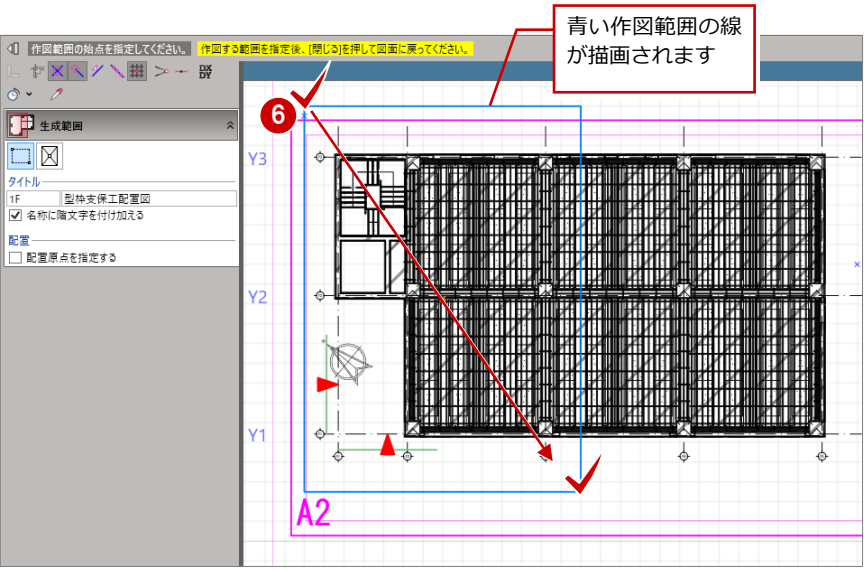

#### 8 図面の配置位置をクリックします。

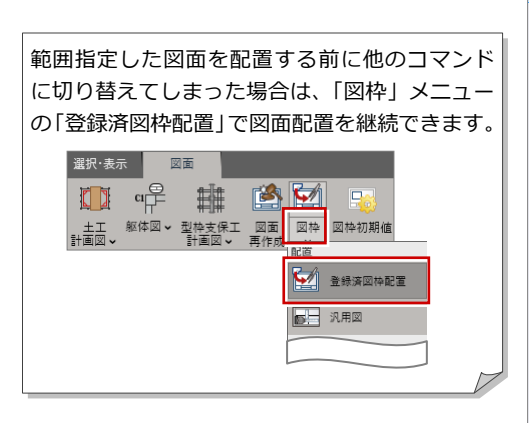

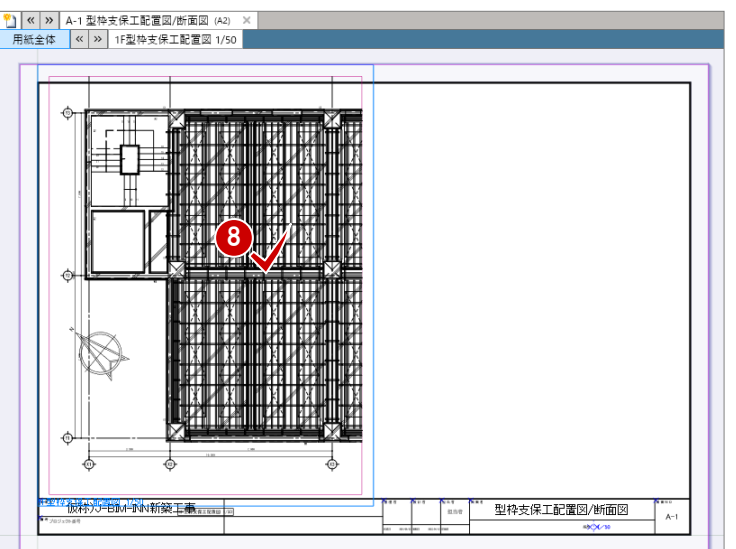

### 型枠支保工断面図を作成する

- 「型枠支保工計画図」メニューから「断面 図」を選びます。
- <sup>2</sup> テンプレートから「01-断面図」の「01-型 枠支保工断面図」を選びます。
- 「詳細指定」をクリックします。
- ← 「断面を開く」をクリックします。
- $\Theta$  右側の画面の平面ビューで、切断位置を 2 点クリックし、3 点目に方向を指定します。

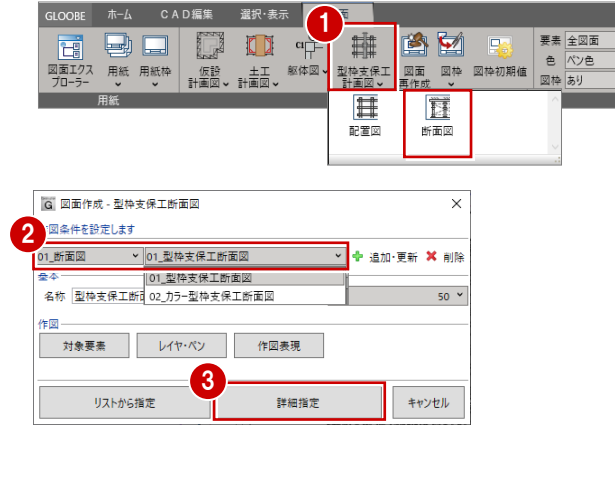

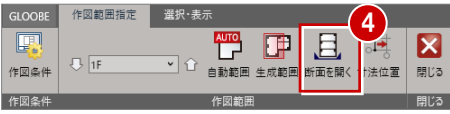

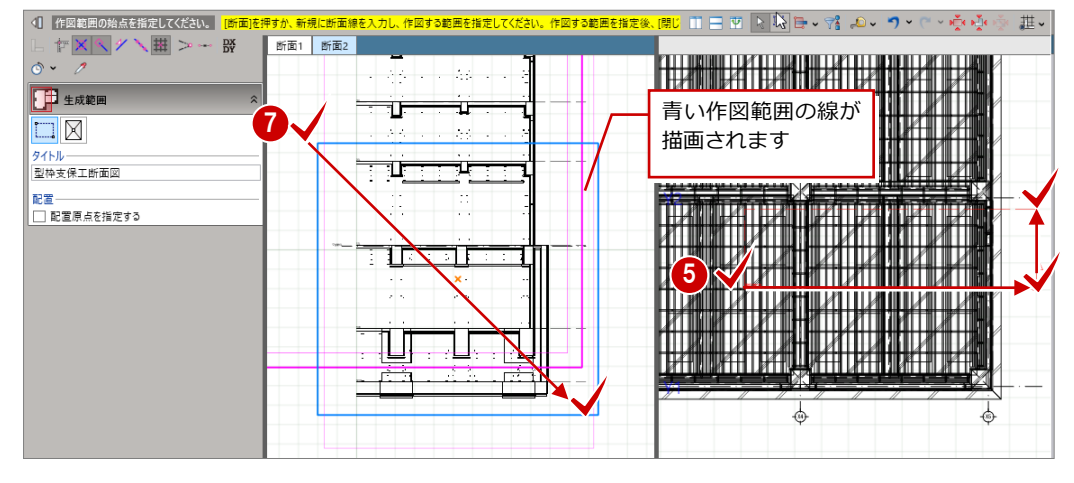

画面左側の断面ビューに切断位置の断面 が表示されます。

- 「生成範囲」をクリックします。
- **7** 画面左側の断面ビューで、BP1 階から1階 までが入るように作図範囲を 2 点指定しま す。作図する範囲が設定されます。
- 6 「閉じる」をクリックします。
- 9 図面の配置位置をクリックします。

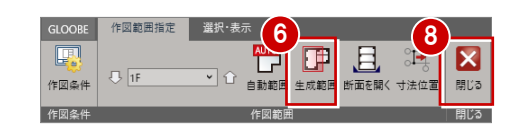

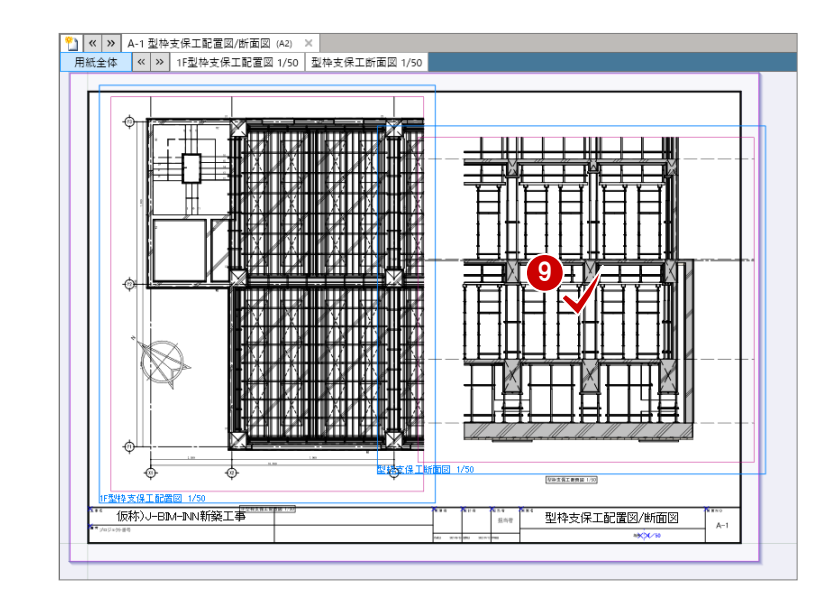

# 6 支保工概算数量

支保工部材(重機・車両、カタログ部品、汎用オブジェクト)の数量を集計します。 集計したデータを Excel に出力する ことができます。

※前章までに型枠を入力したサンプルプラン「4\_型枠工事\_マニュアル用.glcm」を使用して集計結果を確認していきます。

## 6-1 支保工関連部材の数量確認

#### 支保工関連部材の概算数量を確認する

- ワークフロー型枠工事で「支保工」タブの 「概算数量」をクリックします。概算数量 (型枠工事)ダイアログが表示されます。
- 2 型枠工事で入力した支保工部材、重機・車 両、カタログ部品、汎用オブジェクトの数 量を確認できます。

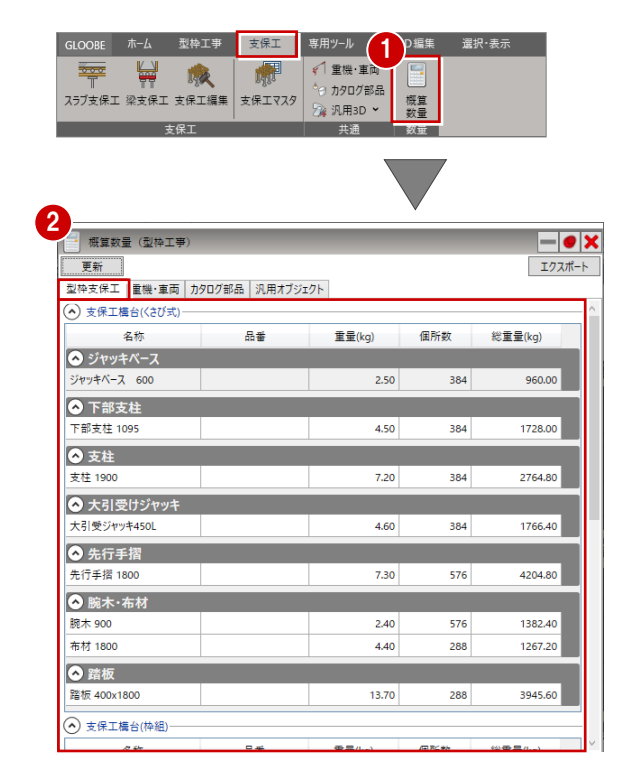

#### 【型枠支保工】

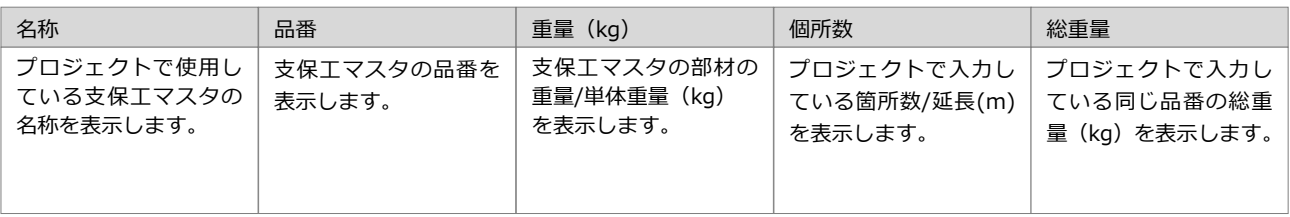

#### 【重機・車両】

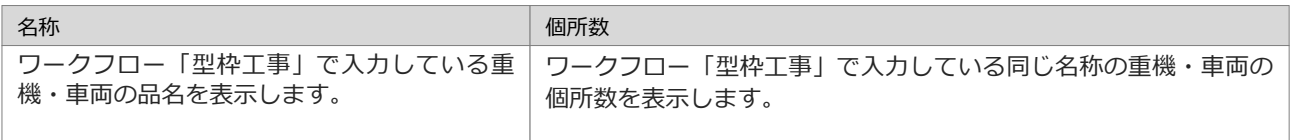

#### 【汎用オブジェクト】

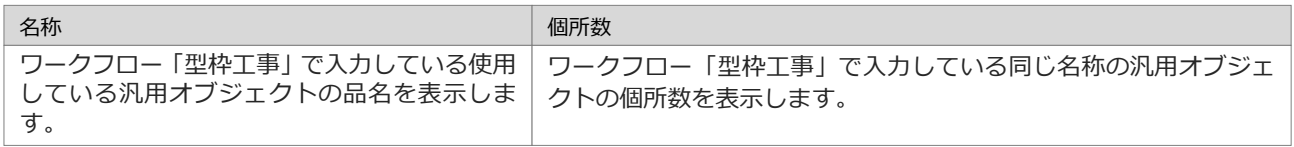

 $1$  –  $\bullet$   $\times$ 

## 6-2 Excel にエクスポートする

### Excel にエクスポートする

「概算数量(型枠工事)」の集計結果は、Excel にエクスポートすることができます。

「エクスポート」をクリックします。

2 保存先を指定します。

ファイル名を入力します。

**4 「保存」をクリックします。** 

**5** [OK] をクリックします。

概算数量が Excel に書き出されます。

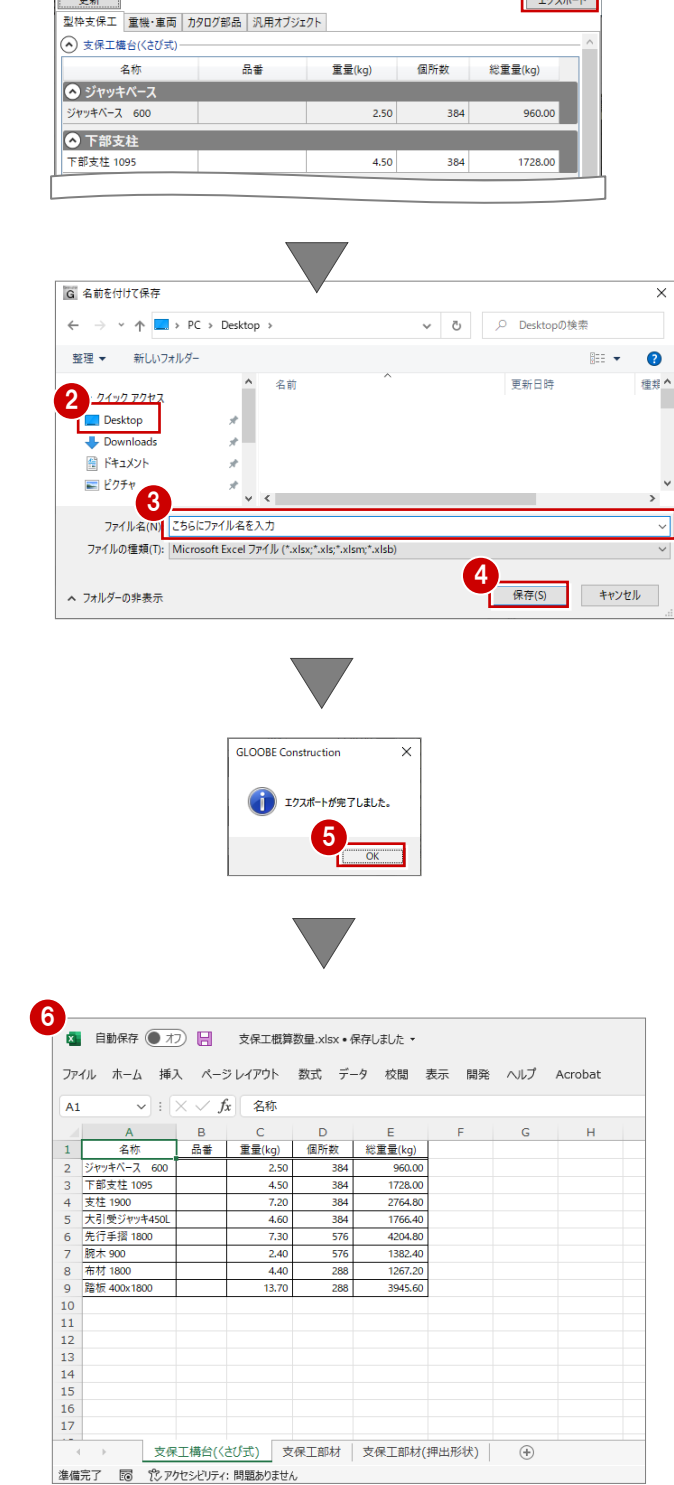

■ 概算数量 (型枠工事)